# **I – INITIATION A BLENDER**

# **1.1. Introduction**

Cette première partie de la documentation vous guidera dans le téléchargement de **Blender**, son installation, et si vous le souhaitez, vous expliquera comment télécharger les sources, puis recompiler **Blender**.

**Blender** utilise une interface très particulière, optimisée pour l'élaboration de graphismes en 3D. Elle semblera complexe pour l'utilisateur novice à **Blender**, mais elle montrera son efficacité dans la pratique. Il est vivement recommandé de lire le chapitre appelé **Comprendre l'interface de Blender**, et de se familiariser avec cette dernière. Retenez bien les conventions utilisées dans la documentation.

Le dernier chapitre de cette partie, le chapitre appelé **Votre première animation en 30 minutes**, vous donnera un petit aperçu des capacités de **Blender**. Bien sûr **Blender** peut faire beaucoup plus que cela, mais c'est juste une première prise en main.

# **1.1.1. Qu'est ce que Blender ?**

**Blender** est un ensemble intégré d'outils qui rendent possible la création d'un large éventail de réalisations 3D. Il offre de nombreuses fonctionnalités en matière de modélisation, d'animation, de rendu, de postproduction et de création de jeux interactifs en 3D, avec l'énorme avantage d'être multiplateformes, le tout pour environ 5 Mo en téléchargement.

Conçu pour les professionnels des médias et les créateurs tout autant que pour des utilisateurs individuels, **Blender** peut être utilisé pour la création de visualisations 3D comme pour des diffusions vidéos de qualité, tandis que l'incorporation d'un moteur en temps réel 3D rend possible la création de contenus interactifs pour une lecture autonome ou intégrée dans un navigateur internet.

Développé, à l'origine par la société **Not a Number** (**NaN**), **Blender** a poursuivi son développement en tant que 'Logiciel Libre', dont les sources sont désormais disponibles sous licence **GNU GPL** depuis la disparition de **NaN**.

Caractéristiques principales :

- Une suite de production complète, offrant une large gamme d'outils indispensables pour la création de réalisations 3D, incluant la modélisation, le mapping UV, le texturage, le rigging, la pondération (weighting), l'animation, les particules et autres simulations, le scripting, le rendu, le compositing, la postproduction vidéo, la création et la production de jeux.
- Exécutable de petite taille, pour une distribution facile.
- Multiplateformes, avec une interface graphique basée sur **OpenGL** sur toutes les plate-formes, prêt à l'emploi pour toutes versions de **Windows**, **Linux**, **OSX**, **FreeBSD**, **Irix** et **Sun** et bien d'autres **OS**.
- Architecture 3D de haute qualité, permettant une réalisation souple rapide et efficace.
- Liens d'aide libres et gratuits via www.**B[lender](http://www.blender3d.org/)**3d.org.
- Une communauté mondiale de plus de 250 000 utilisateurs.

Vous pouvez télécharger la dernière version de **B[lender](http://www.blender3d.org/)** sur www.**Blender**3d.org / Section download.

# **1.1.2. L'histoire de Blender**

En 1988, **Ton Roosendaal** a co-fondé le studio d'animation hollandais **NeoGeo**. **NeoGeo** est rapidement devenu le plus grand studio d'animation 3D au Pays-Bas et l'une des principales entreprises d'animation en Europe. **NeoGeo** a créé des productions primées (**European Corporate Video Awards** 1993 et 1995) pour de grandes entreprises comme la société multinationale d'électronique **Philips**. Chez **NeoGeo**, **Ton** assurait la direction artistique et le développement logiciel interne. Après une analyse soigneuse, **Ton** a estimé que l'outil 3D utilisé en interne par **NeoGeo** était trop obsolète et inadapté pour être maintenu et remis à niveau : il devait être totalement réécrit. En 1995, cette réécriture a commencé : elle allait aboutir au logiciel de création 3D que nous connaissons tous maintenant : **Blender**. Comme **NeoGeo** continua à affiner et à améliorer **Blender**, il devint évident pour **Ton** que **Blender** pourrait être utilisé par bien d'autres artistes en dehors de **NeoGeo**.

En 1998, **Ton** décida de fonder une nouvelle société dénommée **Not a Number** (**NaN**) comme un dérivé de **NeoGeo** pour élargir le marché et développer **Blender**. Le souhait de **NaN** était de créer et distribuer gratuitement une suite de création graphique 3D compacte et multi-plateformes. A cette époque, c'était un concept révolutionnaire car la plupart des logiciels commerciaux de modélisation coûtaient plusieurs milliers de dollars (US). **NaN** souhaita mettre à la portée du grand public un outil de modélisation et d'animation 3D de niveau professionnel. La conception professionnelle de **NaN** impliquait la fourniture des produits et services annexes autour de **Blender**. En 1999, **NaN** présenta sa première conférence au **Siggraph**, afin de promouvoir plus largement **Blender**. La première convention **Siggraph** (1999) de **Blender**, fut un énorme succès et un fabuleux pôle d'intérêt de la part de la presse et des participants. **Blender** fut une grande réussite, confirmant son extraordinaire potentiel !

Fort de son succès lors du prestigieux festival **Siggraph** du début de 2000, **NaN** obtint un financement de 4,5 millions d'€ par des capitalistes entreprenants. Ce grand afflux de capitaux permit à **NaN** d'étendre rapidement ses opérations. Aussitôt, **NaN** s'employa, comme beaucoup de ses cinquante employés travaillant dans le monde entier à améliorer et à promouvoir **Blender**. A l'été 2000, la version 2.0 de **Blender** fut mise en circulation. Cette version de **Blender** intégrait un moteur de jeu dans la suite 3D. Vers la fin de l'année 2000, le nombre d'utilisateurs inscrits sur le site Web de **NaN** dépassait les 250 000.

Malheureusement, les ambitions et les opportunités de **NaN** ne correspondaient ni aux capacités de l'entreprise ni aux réalités du marché du moment. Une restructuration de **NaN**, fut décidée avec de nouveaux financements et aboutit à une société plus petite en avril 2001. Après six mois d'activité, il fut lancé le premier logiciel commercial de **NaN**, **Blender Publisher**. Ce produit visait le marché émergent des médias interactifs 3D sur internet. En raison des ventes décevantes et du climat économique difficile, les investisseurs décidèrent de cesser toute coopération avec **NaN**. L'arrêt impliquait la cessation du développement de **Blender**. Bien qu'il existait clairement des défauts dans la version de **Blender** d'alors, le soutien enthousiaste de la communauté d'utilisateurs et des clients qui avaient acheté **Blender Publisher** dans le passé, persuadèrent **Ton** qu'il ne pouvait pas le laisser disparaître dans les oubliettes. La reprise d'une société trop pourvue en développeurs n'étant financièrement pas viable, **Ton Roosendaal** créa, en mars 2002, une organisation à but non lucratif : la Fondation **Blender**.

La fondation **Blender** eut pour premier objectif de trouver un moyen de continuer à développer et promouvoir **Blender** dans le cadre d'un projet communautaire basé sur le logiciel libre (Opensource). En juillet 2002, **Ton** réussit à s'entendre avec les investisseurs de **NaN** afin qu'ils admettent **Blender** comme étant un logiciel libre sous l'égide de la Fondation. La campagne « Libérer **Blender** » a cherché à récupérer la somme de 100 000 € pour que la Fondation puisse racheter les droits du code source de **Blender** ainsi que les droits liés à la propriété intellectuelle aux investisseurs de **NaN** et d'enfin ouvrir l'accès à **Blender** à la communauté **Open Source**. Grâce à un groupe de volontaires enthousiastes, et parmi eux plusieurs ex-employés de **NaN**, une campagne de levée de fonds a été lancée pour « Libérer **Blender** ». A la surprise générale et pour le plus grand plaisir de tous, la campagne a atteint les 100 000 € en seulement sept petites semaines. Le dimanche 13 octobre 2002, **Blender** fut présenté au monde sous la Licence publique générale (**GNU GPL**). Le développement de **Blender** se poursuit toujours, conduit par une vaste équipe de dévoués bénévoles du monde entier sous la houlette de son créateur d'origine, **Ton Roosendaal**.

#### **Historique et Versions de Blender**

- 1.00 : Janvier 1995 **Blender** en développement au studio d'animation **NeoGeo**.
- 1.23 : Janvier 1998 version **SGI** publiée sur le net **IrisGl**.
- 1.30 : Avril 1998 versions **Linux** et **FreeBSD** avec support de l'**OpenGl** et de **X**.
- 1.3x : Juin 1998 Création de **NaN**.
- 1.4x : Septembre 1998 sortie version **Alpha** pour **Sun** et **Linux**.
- 1.50 : Novembre 1998 Premier Manuel publié.
- 1.60 : Avril 1999 **C-key** (nouvelles particularités protégées par une clé pour 95 \$), version **Windows** disponible.
- 1.6x : Juin 1999 sortie des versions **BeOS** et **PPC**.
- 1.80 : Juin 2000 Fin de la **C-key**, **Blender** redevient à nouveau totalement gratuit.
- 2.00 : Août 2000 Moteur Interactif 3D et en temps réel.
- 2.10 : Décembre 2000 Nouveau moteur, simulation de la physique et **Python**.
- 2.20 : Août 2001 Système d'animation de personnages.
- 2.21 : Octobre 2001 Lancement de **Blender Publisher**.
- 2.2x : Décembre 2001 Sortie de la version **Mac OSX**.
- 13 Octobre 2002 : **Blender** devient **Open source**; Première Conférence **Blender**.
- 2.25 : Octobre 2002 **Blender Publisher** est librement téléchargeable.
- Octobre 2002 : La branche de développement expérimentale de **Blender** est créée : la **Tuhopuu1** !.
- 2.26 : Février 2003 La première version véritablement **Open Source** de **Blender**.
- 2.27 : Mai 2003 La seconde version **Open Source** de **Blender**.
- 2.28x : Juillet 2003 Première version de la série des 2.28x.
- 2.30 : Octobre 2003 Présentation de la nouvelle interface des versions 2.3x lors de la seconde conférence **Blender**.
- 2.31 : Décembre 2003 Mise à jour et stabilisation de l'interface 2.3x.
- 2.32 : Janvier 2004 Intégration de fonctions majeures au moteur de rendu interne.
- 2.33 : Avril 2004 L'Ambient Occlusion, de nouvelles textures procédurale et le retour du moteur de jeu !
- 2.34 : Août 2004 Grosses améliorations : Interaction de Particules, Mapping UV LSCM, intégration fonctionnelle de Yafray, Plis Pondérés pour Surfaces de Subdivision, Shaders Ramps, OSA complet, etc. .
- 2.35 : Novembre 2004 Une autre version remplie d'améliorations : Hooks pour Objets, Curve Deform et Curve Taper, Duplicateurs de Particules, etc. .
- 2.36 : Février 2005 Plus qu'une version de stabilisation, beaucoup de travail derrière la Scène, quelques nouvelles fonctions dont les mappings Normal et Displacement.
- 2.37 : Juin 2005 Un grand saut : Outils et Widgets de Transformation, Softbodies, Champs de Force, Déflections, Surfaces de Subdivision Incrémentales, Ombres Transparente et Rendu Multithreaded.
- 2.40 : Décembre 2005 Un autre grand saut : reprise complète du Système d'Armatures, les Clés Shape, de la Fourrure avec les particules, les Corps Fluides et Rigides (fluids and rigid bodies).
- 2.41 : Janvier 2006 Principalement, des ajouts et corrections dans le Moteur de Jeu.
- 2.42 : Juillet 2006 Modificateur Array, Flou Vectoriel (vector blur), Nouveau Moteur de Simulation Physique (physics).
- 2.43 : Février 2007 Mode Sculpting, Nœuds Matte et Distort, passes de rendu et capacité de sauvegarde, Maillages multi-résolutions, etc. .

# **1.1.3. Au sujet des programmes dits "Libres" et de la GPL**

Lorsque l'on entend parler de « logiciel libre » (free software), la première chose qui viendrait à l'esprit serait l'idée de gratuité. C'est vrai dans la plupart des cas, mais le terme « free software » utilisé par la Fondation **Free Software** (créateurs du **Projet GNU** et créateurs de la **GNU General Public License**) est prévu pour signifier "libre comme dans liberté" plutôt qu'avec le sens "gratuit". Un logiciel libre dans ce sens est un logiciel que vous (utilisateurs, développeurs) êtes libre d'utiliser, copier, modifier, redistribuer sans limites. Comparez cela avec la licence de la plupart des logiciels commerciaux pour la majorité, laquelle ne vous permet d'installer un logiciel que sur un seul et unique ordinateur (encore que cela dépende du type de licence achetée), il ne vous est permis de ne faire qu'une seule copie dite de sauvegarde et vous n'avez bien entendu pas accès au code source.

Le logiciel libre offre une liberté incroyable à l'utilisateur final, il y a d'abord la possibilité de rendre disponible ce logiciel sur un nombre étendu de plates-formes (**INTEL**/**AMD**, **Alpha**, **Mac**, **Sun**, etc.) et ce sur autant de systèmes d'exploitations (**GNU**/**Linux**, **FreeBSD**, **Solaris**, **Irix**, **MacOS**, **Windows**, etc.). Il y a une plus grande efficacité quant à l'identification et à la correction de bogues. Cette liberté assure la pérennité du logiciel, si l'auteur en arrête le développement, ceci ne signifie en rien une fin en soi, le code source étant disponible, n'importe qui - de compétent - pourrait en reprendre les commandes. Et finalement, cette liberté favorise l'échange, le partage des connaissances et donc du savoir.

Quand un programme est distribué sous la Licence Publique Générale de **GNU** (**GPL**) :

- Vous avez le droit d'utiliser le programme, pour n'importe quel but;
- Vous avez le droit de modifier le programme, et d'avoir accès aux codes sources;
- Vous avez le droit de copier et de distribuer le programme ;
- Vous avez le droit de modifier le programme et de distribuer vos propres versions.

En échange de ces droits, vous avez quelques responsabilités si vous distribuez un programme **GPL**, des responsabilités qui sont conçues pour protéger vos libertés et les libertés des autres :

- Vous devez fournir une copie de la **GPL** avec le programme, pour que le destinataire soit conscient de ses droits et devoirs.
- Vous devez inclure le code source ou donner librement l'accès au code source à ceux à qui vous avez distribué votre programme.
- Si vous apportez une modification au code et que vous distribuez cette version, vous devrez obligatoirement le faire sous les conditions établies par la **GPL** (accès des sources, hérédité de la licence,…).
- Vous ne pouvez utiliser le programme en-dehors des termes spécifiés par la **GPL** (un programme sous **GPL** ne peut être utilisé dans un programme propriétaire).

En échange de ces droits, vous avez quelques responsabilités si vous distribuez un programme **GPL**, des responsabilités qui sont conçues pour protéger vos libertés et les libertés des autres :

- Vous devez fournir une copie de la **GPL** avec le programme, pour que le destinataire soit conscient de ses droits et devoirs.
- Vous devez inclure le code source ou donner librement l'accès au code source à ceux à qui vous avez distribué votre programme.
- Si vous apportez une modification au code et que vous distribuez cette version, vous devez enregistrer vos modifications sous la licence **GPL** et rendre disponible le code source de vos modifications (vous ne pouvez pas utiliser du code GPL comme partie d'un programme propriétaire).
- Vous ne pouvez utiliser le programme en-dehors des termes spécifiés par la **GPL** (un programme sous **GPL** ne peut être utilisé dans un programme propriétaire).

Pour en savoir plus sur la **GPL**, visitez le site du **Projet GNU** sur www.gnu.org.

# **1.1.4. Support technique - La communauté de Blender**

Le fait d'avoir été gratuit dès le début, même avec les sources non disponibles, a grandement favorisé l'adoption de **Blender**. Une grande communauté d'utilisateurs, stable et active, s'est formée autour de **Blender** depuis 1998.

Cette communauté a montré le meilleur d'elle-même au moment crucial ou **Blender** s'est libéralisé, en passant en **Open Source** sous licence **GNU GPL** à la fin de l'été 2002.

Elle est désormais scindée en deux parties, très étroitement liées :

1. **La Communauté des Développeurs** s'est centrée autour de la Fondation **Blender** : [w ww.](http://www.Blender.org/)**B [lender](http://www.Blender.org/)**[.or g.](http://www.Blender.org/) C'est la « maison » des divers projets de développements : les fonctionnalités, les documentations, le dépôt CVS comprenant les sources de **Blender**, toutes les documentations des sources, toutes les discussions publiques annexes des forums. Des développeurs codant sur **Blender** lui-même à tous ceux, qui de près ou de loin participent au développement en général, en passant par les créateurs de scripts Python ou les rédacteurs de documentations, tous peuvent être trouvés sur ce site.

2. **La communauté des utilisateurs** s'est rassemblée autour d'un site indépendant : [www.elysiun.com](http://www.elysiun.com/). Ici les artistes **Blender**, les concepteurs de jeu **Blender** et les fans de **Blender**, se réunissent pour montrer leurs créations, obtenir des réactions sur elles, et demandent de l'aide afin de mieux appréhender certaines fonctionnalités du logiciel. Des tutoriaux **Blender** et une base de connaissances sont consultables sur ce site.

Ces deux sites web ne sont pas les seules ressources dédiées à **Blender**. La communauté mondiale a créé un nombre important de sites indépendants dans des langues nationales, ou dédiées à des sujets particuliers. Une liste constamment tenue à jour récapitulant l'ensemble des ressources dédiées à **Blender** est disponible sur les sites sus-mentionnés.

Pour des réactions immédiates, il existe trois canaux **IRC** (des « chats » ou salons de discussions) accessibles en permanence sur **irc.freenode.net**. Vous pouvez vous y connecter à tout moment avec votre client IRC favori.

Ces canaux IRC se nomment **#Blenderchat** (irc://irc.freenode.net/blenderchat)pour une discussion générale sur **Blender**, **#Blenderqa** (irc://irc.freenode.net/blenderqa)pour poser des questions sur l'utilisation de **Blender** et **#gameBlender**(irc://irc.freenode.net/gameblender) pour une discussion sur des sujets en rapport avec la création de jeux avec Blender en incluant le moteur de jeu.

Le premier d'entre eux est accessible même sans client **IRC**, en utilisant une applet **Java** qui autorise l'IRC à travers un navigateur internet, applet disponible sur le site **Elysiun** (www.elysiun.com).

Pour les développeurs, il existe aussi **#blendercoders** (irc://irc.freenode.net/blendercoders) pour qu'ils puissent poser des questions et discuter du développement d'idées, ainsi qu'un meeting chaque Dimanche; **#blenderpython** (irc://irc.freenode.net/blenderpython) pour discuter de l'API Python et du développement de scripts; **#blenderwiki** (irc://irc.freenode.net/blenderwiki) pour des question en rapport avec l'édition du wiki.

# **1.2. Téléchargement et Installation de Blender sous Windows**

# **1.2.1. Installation**

Télécharger le fichier **Blender-2.3#-windows.exe** depuis la section **Downloads** du site Internet de **Blender (**[http://blender.org\)](http://blender.org/). Choisissez de le télécharger (si cela est demandé), sélectionner un répertoire et cliquer sur **Save**. Ensuite aller dans l'explorateur à l'emplacement du fichier exécutable téléchargé et double-cliquez dessus pour démarrer l'installation.

La première boîte de dialogue vous présente la licence. Pour continuer la procédure d'installation, faites **Accept**. Sélectionnez les composants que vous souhaitez installer (il n'y en a qu'un, **Blender**) et les actions complémentaires que vous voulez valider. Il en existe trois : Ajouter un raccourci dans le menu **Démarrer**, ajouter une icône de **Blender** sur le bureau, associer le type de fichier **.blend** à **Blender**. Par défaut, elles sont toutes trois cochées. Il suffit de décocher celles que vous ne souhaitez pas valider. Ceci fait, cliquez sur **Next**.

Choisir un emplacement pour l'installation des fichiers (celui proposé par défaut est correct) et cliquer **Next** pour installer **Blender**. Lorsque l'installation est terminée, fermer la fenêtre en cliquant **Close**.

Enfin, il vous sera proposé de démarrer **Blender** tout de suite. **Blender** est maintenant installé et peut être démarré par le raccourci sur le Bureau ou par le menu **Démarrer** (une entrée appelée **Blender Foundation** sera créée par la routine d'installation) ou en double-cliquant sur un fichier **Blender** ayant l'extension **.blend**.

# **1.2.2. Installation Portable (Portable Install)**

Si vous disposez d'une clé USB, vous devez savoir que **Blender** tourne parfaitement à partir d'une clé USB. Téléchargez simplement la version **.zip** spéciale et extrayez-là sur la clé. Vous pouvez éviter de stocker la sortie d'animation ou d'autres fichiers temporaires sur la clé, car cela peut raccourci sa vie, mais sinon, **Blender** fonctionne parfaitement.

# **1.2.3. Configurer votre Répertoire Blender**

# **Mettre en place une Structure de Répertoires (Setting up a directory structure)**

Si vous venez d'installer **Blender** sur votre PC, vous pouvez vouloir vous organiser, car vous allez rapidement accumuler beaucoup de modèles, de Textures, d'images, de fichiers **.blend**, de fichiers **.zip**, de scripts, etc.. Déverser tout cela dans un même répertoire conduit à la confusion, aussi il vous est recommandé de passer un moment à créer de nouveaux répertoires pour organiser votre matière première. Pour les utilisateurs moyens, voici une suggestion de structure à créer sur le disque dur de votre station de travail :

**C:\Blender** : un répertoire partagé contenant les sous-répertoires suivants :

- **\bin\** : Binaires téléchargés (.exe) et utilitaires comme **Yafray**, **Python**, **Virtual Dub**, etc.
- **\examples\** : Travaux réalisés par d'autres (images, vidéos) pour étude en différé.
- **\lib\** : Bibliothèque de Matériaux de référence (trouvés en particulier sur Internet). Ce répertoire peut contenir des sous répertoires comme :
- o **/mesh** (pour contenir des fichiers **.blend** de Maillages).Vous pouvez aussi y créer des sous-répertoires comme **/animal**, **/human**, **/machine** et **/house** (par exemple) qui contiendront les fichiers **.blend** des modèles de ces types de choses.
- o **/tex** pour contenir des images de textures. Ce sous-répertoire peut également contenir une série de sous répertoires (par exemple, **/nature**, **/buildings**, **/painted** et **/metal**) pour contenir des fichiers .jpg et même des fichiers .blend contenant des réglages de Matériaux utilisés pour colorer et peindre des Objets.
- o **/pic** pour contenir des images, telles que des photos ou croquis de référence pour la modélisation (personnages, visages, etc.).
- **\man\** : Manuels utilisateurs, fiches de référence rapide et notes 'Comment faire' réalisées par vous.
- **\play\** : Un répertoire pour sauvegarder les fichiers **.blend** partiels sur lesquels vous êtes en train de travailler. Il peut être organisé en sous-répertoires (par exemple, **Yafray**, **Anim**, **Light**, etc.).
- **\script\** : Les scripts **Python** qui ne sont pas distribués avec Blender.
- **\tmp\** : Un espace temporaire pour les sorties temporaires, un espace d'échange.
- **\tut\** : Tous les tutoriaux récupérés sur Internet.
- **\util\** : Les utilitaires pour **Blender**, tels que **Make Human**, **World Forge** et **Tree Generator**.
- **\work\** : ce répertoire peut contenir un sous-répertoire **/xxx/** pour chacun de vos projets (**xxx** est le nom du projet). Chaque projet comporte alors une série de répertoires **/tex**, **/pic**, **/render** et **/wav** pour contenir Textures, Images, Rendus et fichiers Sonores, respectivement.

# **1.3. Comprendre l'Interface de Blender**

Si vous êtes nouveau dans **Blender**, il est important d'avoir une bonne maîtrise de l'interface utilisateur avant de commencer à modéliser. Les concepts derrière l'interface de **Blender** sont spécialement conçus pour une application de modélisation de graphismes, et le vaste ensemble de fonctions sont différentes et différemment groupées par rapport à d'autres logiciels 3D. Ce sont surtout les utilisateurs de **Windows** qui auront besoin de s'adapter à une approche différente de la manipulation des commandes, telle que les choix de boutons et les mouvements de la souris.

Cette différence est l'une des grandes forces de **Blender**. Une fois que vous avez compris comment fonctionne Blender, vous découvrirez que vous pouvez travailler très rapidement et de façon très productrice. Certaines fonctions sont familières, comme la barre de menus supérieure avec les menus **File**, **Add**, ..., **Help**. Toutefois, les applications **Windows** courantes (traitements de textes, tableurs, présentations) font une grande utilisation de textes (et pas de graphismes) et ne font pas une grande utilisation de multiples fenêtres qui ne se chevauchent pas. Ces différences clés qui rendent **Blender** unique, le rende également puissant et facile à utiliser, une fois que vous avez pris le temps de le comprendre.

# **1.3.1. Le Concept d'Interface de Blender**

L'interface utilisateur de **Blender** est le véhicule pour une interaction double entre l'utilisateur et le programme. L'utilisateur communique avec le programme par l'intermédiaire du clavier et de la souris et **Blender** répond par l'intermédiaire de l'écran et son système de fenêtrage.

L'interface peut être séparée en plusieurs zones clés **Fenêtres**, **Contextes**, **Panneaux** et **Boutons** (commandes). Par exemple, la **Fenêtre des Boutons** contient les boutons d'un **Contexte** qui affiche différents groupes de **Panneaux** et chaque **Panneau** affiche des groupes de **Boutons**. Ces zones clés sont traitées dans les paragraphes suivants.

# **1.3.2. L'Interface Utilisateur en Détail**

# **1.3.2.1. Le Clavier et la Souris**

L'interface de **Blender** utilise une souris à trois boutons et de nombreux raccourcis clavier (pour une liste complète, voir l'annexe A). Si votre souris possède seulement deux boutons, vous pouvez émuler le 3éme bouton dans la fenêtre de configuration des préférences utilisateur. La molette de la souris peut être utilisée, mais n'est pas indispensable.

Ce manuel utilise les conventions suivantes pour décrire les entrées de l'utilisateur :

- Les boutons de souris sont appelés **LMB** (**L**eft **M**ouse **B**utton), **MMB** (**M**iddle **M**ouse **B**utton) et **RMB** (**R**ight **M**ouse **B**utton).
- Si votre souris possède une molette, **MMB** se rapporte à « cliquer sur la molette » comme si c'était un bouton, tandis que **MW** signifie « actionner la molette ».
- Les touches du clavier sont désignées dans ce manuel comme elles apparaissent sur le clavier : par exemple **G** se rapporte à la touche **G** du clavier (en minuscule). Des touches peuvent être combinées avec les modificateurs **SHIFT**, **CTRL** et/ou **ALT**. Cela donne par exemple, **CTRL W** ou **SHIFT ALT A**.
- **NUMPAD 0** à **NUMPAD 9**, **NUMPAD +**, etc. se rapportent aux touches du pavé numérique séparé. Le verrouillage numérique (**NumLock**) doit généralement être activé.
- Les autres touches sont mentionnées par leurs noms, par exemple **ESC**, **TAB**, **F1** à **F12**.
- D'autres touches spéciales sont les touches de déplacement du curseur : **UPARROW**, **DOWNARROW**, etc.

Comme **Blender** nécessite une utilisation importante de la souris et du clavier, « une règle d'or » s'est répandue parmi les utilisateurs de **Blender** : **avoir une main sur la souris et l'autre sur le clavier** ! Si vous utilisez un clavier qui est sensiblement différent de la disposition anglaise, vous pouvez éventuellement reprendre la disposition anglaise (ou américaine) pendant que vous travaillez avec **Blender**.

Les touches les plus fréquemment utilisées sont groupées de sorte qu'elles soient accessibles avec la main gauche en position standard (index sur **F**) pour un clavier anglais. Ceci suppose que vous utilisez la souris avec la main droite.

#### **1.3.2.2. Le Système de Fenêtres**

Maintenant il est temps de lancer **Blender** et de commencer à l'utiliser.

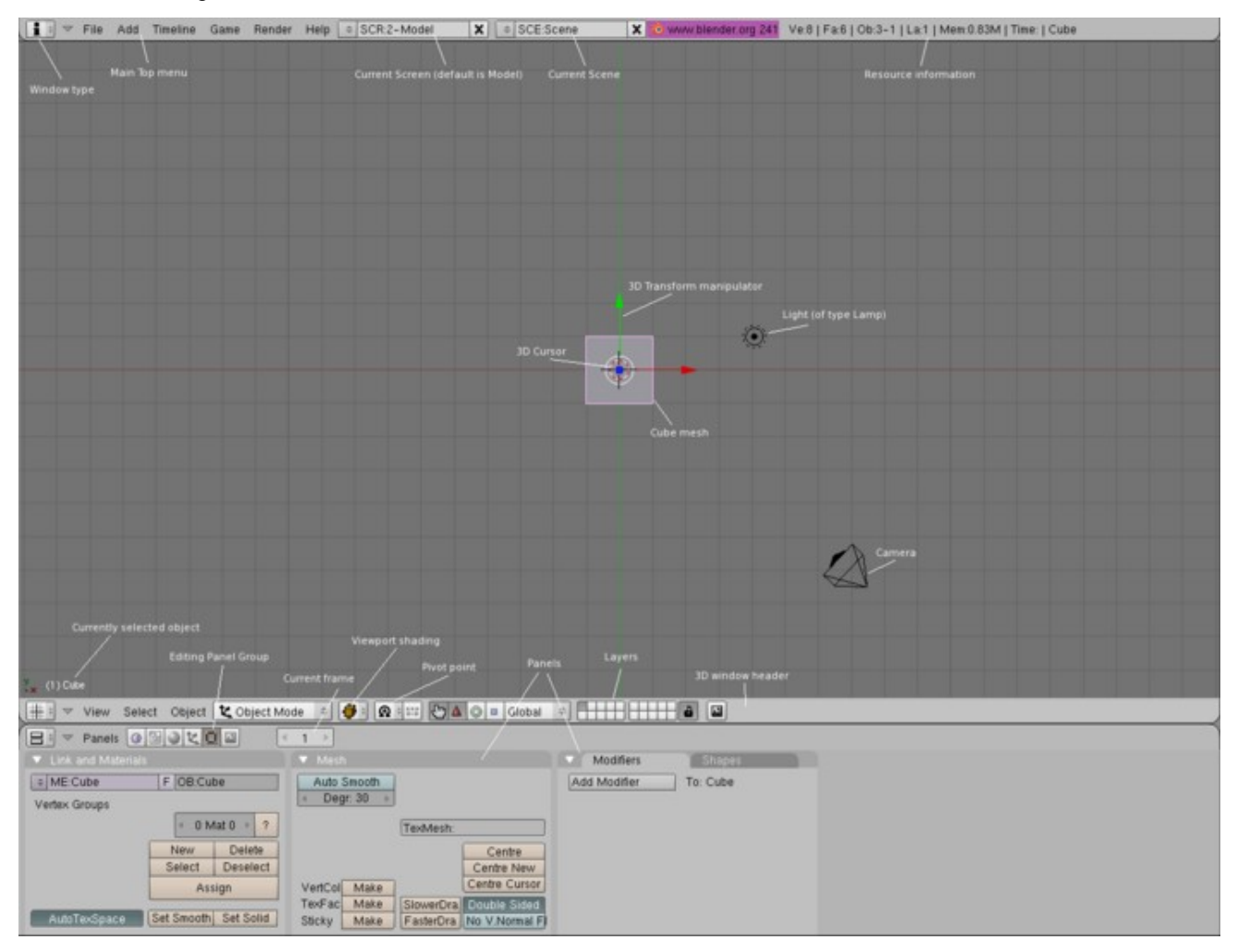

La figure ci-dessus montre l'écran que vous obtenez après avoir lancé **Blender** pour la première fois. Par défaut, il est divisé en trois fenêtres :

- Un menu principal en haut qui fait partie de l'entête de la **Fenêtre User Preferences**,
- Une grande **Fenêtre 3D**,
- Et une **Fenêtre des Boutons** en bas.

Ces fenêtres peuvent être encore décomposées en zones séparées, chacune contenant des informations utiles pour l'utilisateur.

En guise d'introduction, nous allons passer en revue quelques-uns de ces éléments de base :

- **Type de Fenêtre (Window type)** : Ce bouton vous permet de modifier le type de fenêtre. Par exemple, si vous voulez voir la fenêtre **Outliner**, vous devez le cliquer et la sélectionner.
- **Menu Principal (Main Top menu)** : Ceci est le menu principal associé avec le type de fenêtre **Information**. Pour visualiser réellement les informations, vous devez cliquer et draguer la zone entre la **Vue 3D** et l'entête du menu. Roulez la souris entre eux et quand le curseur se transforme en une flèche haut-bas, vous pouvez draguer et visualiser la fenêtre **Information**.
- **Ecran en Cours (Current Screen) (Model** par défaut**)** : Par défaut, **Blender** est fourni avec plusieurs Ecrans préconfigurés que vous pouvez choisir. Si vous voulez en personnaliser, vous pouvez les créer et leur donner un nom.
- **Scène en Cours (Current Scene)** : **Blender** autorise que plusieurs Scènes soient présentes en même temps. Ceci vous permet de diviser votre travail selon des configurations mieux organisées.
- **Informations sur les Ressources (Resource information)** : Cette zone de l'entête vous donne des informations sur les ressources de l'application et du système. Elle vous indique la quantité de mémoire qui est consommée en se basant sur le nombre de vertices, de faces et d'Objets. C'est un contrôle visuel très utile pour vérifier si vous avez atteint les limites de votre machine.
- **Manipulateur de Transformation 3D (3D Transform manipulator)** : Ceci est une aide visuelle pour la transformation des Objets. Les Objets peuvent aussi être transformés (**Grab** - **Rotate** - **Scale**) en utilisant des raccourcis clavier : (**G**/**R**/**S**); **CTRL SPACE** affichera le menu flottant pour les Manipulateurs. La visibilité des Manipulateurs peut aussi être basculé en cliquant sur l'icône **Main** dans la barre d'outil. Les Manipulateurs **Transform**/**Rotation**/**Scale** peuvent être affichés en cliquant sur chacune des trois icônes placées à droite de l'icône **Main**. **SHIFT**-**LMB** sur une icône ajoutera/retirera la visibilité de chaque Manipulateur.
- **Curseur 3D (3D Cursor)** : Ce curseur peut fonctionner pour beaucoup de choses. Par exemple, il représente l'endroit où apparaissent les nouveaux Objets quand ils sont créés. Ou il peut représenter l'endroit où la base d'une rotation prendra place.
- **Cube Maillé (Cube mesh)** : Par défaut, une nouvelle ouverture de **Blender** commencera toujours avec un cube Maillé (Mesh) placé au centre de l'espace 3D Global. Au fil des utilisations, vous voudrez certainement modifier les réglages par défaut en configurant **Blender** comme vous le souhaitez au démarrage et en sauvegardant ces réglages par défaut en utilisant **CTRL U**.
- **Lumière … de type Lamp (Light (of type Lamp))** : Par défaut, une nouvelle ouverture de **Blender** commencera toujours avec une source de lumière placée quelque part à proximité du centre de l'espace 3D Global.
- **Caméra (Camera)** : Par défaut, une nouvelle ouverture de **Blender** commencera toujours avec une **Camera** placée quelque part à proximité du centre de l'espace 3D Global et y faisant face.
- **Objet actuellement Sélectionné (Currently selected object)** : Le nom de l'Objet actuellement sélectionné.
- **Groupe de Panneaux en Cours (Editing Panel Group)** : La fenêtre du bas affiche des panneaux et ces panneaux sont regroupés. La rangée de boutons vous permet de sélectionner quel groupe de panneaux doit être affiché. Certains boutons afficheront des boutons supplémentaires sur la droite pour la sélection de sous-groupes ou de groupes au sein d'autres groupes.
- **Cellos en Cours (Current frame)** : **Blender** est une application de modélisation **et** d'animation et de ce fait, vous pouvez animer des choses en vous basant sur le concept de cellos. Ce champ affiche quel est le cellos en cours.
- **Ombrage de la Vue 3D (ViewPort shading)** : **Blender** effectue le rendu de la **Vue 3D** en utilisant l'**OpenGL**. Vous activez le type de rendu interactif qui intervient en cliquant sur ce bouton et en sélectionnant l'un des styles d'ombrage (shading) proposés. Vous pouvez sélectionner de boîtes englobantes jusqu'à un ombrage texturé complexe. Il est recommandé que vous disposiez d'une carte graphique puissante si vous voulez utiliser le style texturé.
- **Point de Pivot (Pivot point)** : Le bouton vous permet de sélectionner l'endroit où interviendra la rotation. Par exemple, la rotation peut intervenir autour de l'origine locale de l'Objet ou autour de la position du curseur 3D, parmi toutes les possibilités.
- **Panneaux (Panels)** : Les Panneaux regroupent des boutons et des commandes associées entre elles. Certains panneaux sont visible ou invisible en fonction du type de l'Objet qui est sélectionné.
- **Calques (Layers)** : Pour rendre la modélisation et l'animation plus faciles dans **Blender**, des calques ont été fournis pour vous aider à répartir vos Objets dans des zones fonctionnelles. Par exemple, un calque peut contenir un Objet liquide et un autre calque peut contenir des arbres, ou un calque peut contenir les caméras et les lumières.
- **Entête de la Vue 3D (3D Window header)** : Toutes les fenêtres dans **Blender** possède un entête. Celui-ci est l'entête de la **Vue 3D**.

# **L'Entête d'une Fenêtre (The Window Header)**

La plupart des fenêtres possèdent un en-tête (la bande avec un fond gris plus clair contenant des boutons - pour cette raison nous ferons référence à cet en-tête en tant que **Barre d'Outils** d'une fenêtre). S'il est présent, l'en-tête peut être situé en haut (comme dans la **Fenêtre des Boutons**) ou en bas (comme dans la **Vue 3D**) d'une fenêtre. Si vous déplacez la souris au dessus d'une fenêtre, vous notez que son en-tête acquiert une nuance de gris plus clair. Cela signifie que la fenêtre est activée (ou focalisée), c'est à dire que toutes les raccourcis que vous actionnerez dorénavant, affecteront le contenu de cette fenêtre.

L'icône à l'extrémité gauche de l'entête permet la sélection (via un menu) de l'une des 16 types différents de fenêtres. La plupart des entêtes de fenêtre, immédiatement après ce premier bouton de menu **Window Type**, présente une série de menus qui vous permettent d'accéder directement à de nombreuses commandes. Ces menus peuvent être cachés/montrés via le bouton triangulaire à côté d'eux. Les menus changent en fonction du type de fenêtre, du mode et de l'Objet sélectionnés. Ils ne proposent que les actions qui peuvent être réellement exécutées. Toutes les entrées des menus présentent le raccourci clavier associé, s'il y en a un.

Vous pouvez cacher l'entête d'une fenêtre en déplaçant votre souris sur le bord du cadre et en cliquant **RMB** pour que le menu ci-contre apparaisse. Sélectionnez **No Header** pour cacher l'entête. Pour afficher un entête caché, déplacez votre souris vers le bord du cadre, cliquez **RMB** et le menu affichera **Add Header** comme choix.

Split Area Join Areas No header

L'entête peut être affiché en haut ou en bas du cadre. Pour régler la position de l'entête, cliquez **RMB** sur celui-ci et choisissez **Top** ou **Bottom**.

# **Modifier les Cadres des Fenêtres (Changing Window Frames)**

Vous pouvez maximiser une fenêtre pour qu'elle remplisse l'écran entier avec l'option **Maximize Window** du menu **View**. Pour revenir à une taille normale, utilisez l'option **Tile Window** du men **View**. Une façon plus rapide d'obtenir ceci est d'utiliser **SHIFT SPACE**, **CTRL DOWNARROW** ou **CTRL CTRL UPARROW** pour basculer entre fenêtre maximisée et fenêtre cadrée.

Vous pouvez modifier le cadre d'une fenêtre en activant la fenêtre que vous voulez diviser (déplacez la souris sur son bord), cliquez sur son bord (vertical ou horizontal) avec **MMB (**ou **RMB**) et sélectionnez l'option **Split Area** dans le menu ci-contre. Vous pouvez maintenant régler la position de la nouvelle bordure avec la souris, et confirmez en cliquant **LMB** ou annulez par **ESC**. La nouvelle fenêtre sera un clone de la fenêtre que vous venez de diviser. Elle peut alors être affectée à un type différent de fenêtre, ou afficher la Scène à partir d'un point de vue différent (dans le cas de la **Vue 3D**).

Vous pouvez redimensionner les fenêtres en déplaçant leur bord avec **LMB**.

Vous pouvez joindre deux fenêtres en une seule en cliquant sur le bord entre elles avec **MMB (**ou **RMB**) et en sélectionnant **Join Areas**. Puis, il vous sera demandé de cliquer l'une des deux fenêtres : celle que vous cliquez disparaîtra, pendant que l'autre sera étendue pour couvrir la surface totale des deux fenêtres. Si vous pressez **ESC** avant de cliquer l'une des fenêtres, l'opération sera annulée.

## **1.3.2.3. Types de Fenêtres (Window types)**

L'interface de **Blender**, la fenêtre resctangulaire fournie par votre système d'opération, est divisée en plusieurs cadres rectangulaires de fenêtre. Chaque cadre de fenêtre peut contenir différents types d'information, en fonction du type de fenêtre .

Chaque cadre de fenêtre opère indépendamment des autres, et vous pouvez avoir le même type de fenêtre dans plusieurs cadres. Par exemple, vous pouvez avoir plusieurs **Vues 3D** ouvertes mais chacune présentant la Scène à partir d'une perspective différente. Vous pouvez diviser, fusionner et retailler les cadres des fenêtres pour les adapter à votre travail. Vous pouvez aussi faire que quelques cadres de fenêtre n'affichent pas d'entête pour gagner de la place.

Les fenêtres sont réparties par fonctionnalité :

- **Scripts window** : Interface utilisateur pour lancer des scripts **Python** qui augmentent la fonctionalité de **Blender**.
- **File Browser** : Permet de stocker et de retrouver des fichiers (en particulier **.blend**).
- **Image Browser** : Permet de retrouver des images (affichées sous forme de vignettes) sur votre ordinateur.
- **Node Editor** : Permet de traiter/améliorer Images et Matériaux.
- **Buttons Window** : Contient les panneaux pour configuer des Objets et régler des options.
- **Outliner** : Sert à vous aider à trouver et organiser vos Objets.
- **User Preferences** : Pour personnaliser **Blender** selon votre style de travail.
- **Text Editor** : Pour conserver des notes sur vos projets et pour écrire des scripts **Python**.
- **Audio Window** : Pour visualiser des fichiers sonores et les synchroniser avec des cellos.
- **Timeline** : Pour sauter à des instants (cellos) différents dans votre animation
- **Video Sequence Editor** : Pour assembler des séquences vidéos dans un film.
- **UV/Image Editor** : Pour éditer et peindre des Images.
- **NLA Editor** : Pour gérer des actions d'animation non-linéaires.
- **Action Editor** : Pour combiner des actions individuelles en séquences d'actions.
- **Ipo Curve Editor** : Pour faire que les choses bougent et se modifient.
- **3D View** : Vue graphique de votre Scène.

Les fonctions et l'utilisation des différents types de fenêtre seront expliquées plus loin dans ce manuel.

Trois types de fenêtre qui sont déjà fournis dans la Scène par défaut de **Blender** :

La Vue 3D : fournit une vue graphique de la Scène sur laquelle vous travaillez. Vous pouvez la visualiser sous n'importe quel angle à l'aide de nombreuses options (voir le paragraphe appelé **Navigation dans l'Espace 3D** pour les détails). Avoir plusieurs **Vues 3D** sur le même écran peut être utile pour observer à un moment donné, les modifications sous différents angles.

<sup>2</sup> Image Browser **D** Node Editor 吕 Buttons Window ᅃ゠ Outliner User Preferences 로 Text Editor A Audio Window

 $\odot$  Timeline

Window type: Scripts Window Z File Browser

- Video Sequence Editor
- UV/Image Editor
- 군 NLA Editor
- & Action Editor
- W Ipo Curve Editor
- # 3D View

Split Area Join Areas No header

- La **Fenêtre des Boutons (ou Contexte)** : contient la plupart des outils nécessaires pour éditer les Objets, les surfaces, les textures, les lumières et beaucoup plus encore. Vous aurez besoin constamment de cette fenêtre si vous ne connaissez pas tous les raccourcis clavier par cœur. Vous pourrez même ouvrir plusieurs de ces fenêtres, chacune avec une série différente d'outils.
- La **Fenêtre User Preferences** (Préférences Utilisateur) : cette fenêtre est habituellement cachée, de sorte que seule la partie menu est visible (voir le paragraphe appelée **Préférences et Thèmes** pour plus de détails). Comparé à d'autres logiciels, ce menu est peu utilisé car il contient des réglage de configuration globale. Cependant, l'entête est fréquemment utilisé car il procure le seul accès à un menu **File** complet et au menu **Add**.

# **1.3.2.4. Les Ecrans (Screens)**

La flexibilité de **Blender** avec les fenêtres, vous permet de créer des environnements de travail personnalisés pour diverses tâches, telles que modélisation, animation ou scripting. Il est souvent utile de pouvoir basculer rapidement entre différents environnements au sein du même fichier.

Toutes les modifications aux fenêtres, comme décrit dans les paragraphes **Le Système de Fenêtres** et **Types de Fenêtres**, sont sauvegardées au sein d'un écran. Si vous transformez vos fenêtres en un écran, les autres écrans ne seront pas affectés, mais la Scène sur laquelle vous travaillez restera identique dans tous les écrans.

# Par défaut, **Blender** propose cinq écrans prédéfinis : **Animation**, **Model**, **Material**, **Sequence** et **Scripting**.

Ils sont disponibles via le bouton de menu **SCR** dans l'en-tête de la fenêtre **User Preferences** présentée ci-contre.

Pour passer à l'écran suivant alphabétiquement, pressez **CTRL RIGHTARROW**; pour passer à l'écran précédent alphabétiquement, pressez **CTRL-LEFTARROW**.

### **Ajouter un nouvel Ecran (Adding a new Screen)**

Vous pouvez ajouter un nouvel écran de votre conception en ré-arrangeant d'abord les fenêtres en fonction de votre besoin. Puis cliquez sur **et sélectionnez ADD NEW**. Donnez au nouvel écran un nom qui commence par un nombre afin que vous puissiez les faire défiler dans un ordre prévisible avec les touches fléchées. Par exemple, vous pourriez utiliser le nom **6- MonEcran**.

#### **Effacer un Ecran (Deleting a Screen)**

Vous pouvez effacer un écran en utilisant le bouton (**Delete datablock**) et confirmer en cliquant **Delete current screen** dans la boîte de dialogue qui apparaît.

#### **1.3.2.5. Les Scènes (Scenes)**

Il est également possible d'avoir plusieurs Scènes dans le même fichier **Blender**. Les Scènes peuvent utiliser des Objets de l'une ou de l'autre ou être complètement séparées l'une de l'autre.

Vous pouvez sélectionner et créer des Scènes avec le bouton de menu **SCE** dans l'en-tête de la fenêtre **User Preferences** (image ci-contre).

#### **Ajouter une nouvelle Scène (Adding a new Scene)**

Vous pouvez ajoutez une nouvelle Scène en cliquant le bouton  $\bullet$  et en sélectionnant **ADD NEW**. Quand vous créez une nouvelle Scène, vous pouvez choisir entre quatre options du menu **Add scene** pour contrôler son contenu :

- **Empty** crée une Scène vide.
- **Link Objects** crée la nouvelle Scène avec les mêmes contenus que la Scène actuellement sélectionnée. Les modifications dans une Scène modifieront également l'autre.
- **Link ObData** crée la nouvelle Scène basée sur la Scène actuellement sélectionnée, avec des liens vers les mêmes maillages, matériaux, etc. Cela signifie que vous pouvez modifier les positions et les propriétés en relation avec des Objets, mais les modifications sur les maillages, les matériaux, etc. affecteront également les autres Scènes à moins que vous n'ayez manuellement créé des copies **Single-user**.
- **Full copy** crée une Scène entièrement indépendante avec copie des contenus de la Scène sélectionnée.

#### **Effacer une Scène (Deleting a Scene)**

Vous pouvez effacer une Scène en utilisant le bouton (**Delete datablock**) et confirmer en cliquant **Delete current scene** dans la boîte de dialogue qui apparaît.

#### **1.3.2.6. Configuration**

La fenêtre **Info** (**i** ) est l'endroit où vous personnalisez et contrôler **Blender**. Par défaut, cette fenêtre est placée en haut de l'écran et seul son entête est visible :

File Add Timeline Game Render Help CSCR:2-Model X | © SCE:Scene X 33 www.blender.org 241 Ve.0 | Fa:0 | Ob:2-0 | La:1 | Mem.0.73M | Time: |

**Add scene** Empty Link Objects Link ObData Full Copy

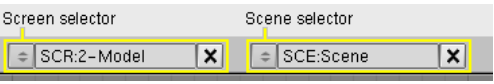

 $\sqrt{\frac{1}{2} \cdot \text{SCR}:2-\text{Model}}$  $\overline{\mathbf{x}}$ SCE:Scene  $\overline{\mathbf{x}}$ 

Screen selector

Scene selector

Pour voir toute la fenêtre **Info** et son contenu, vous devez la draguer en une vue. Vous pouvez faire cela en déplaçant la souris sur le bord inférieur de l'entête **Info**, ou le bord supérieur de la **Vue 3D**, cliquer **LMB** et draguez vers le bas. Dans l'image cidessous, la fenêtre **Info** a été rendue visible en haut de l'écran :

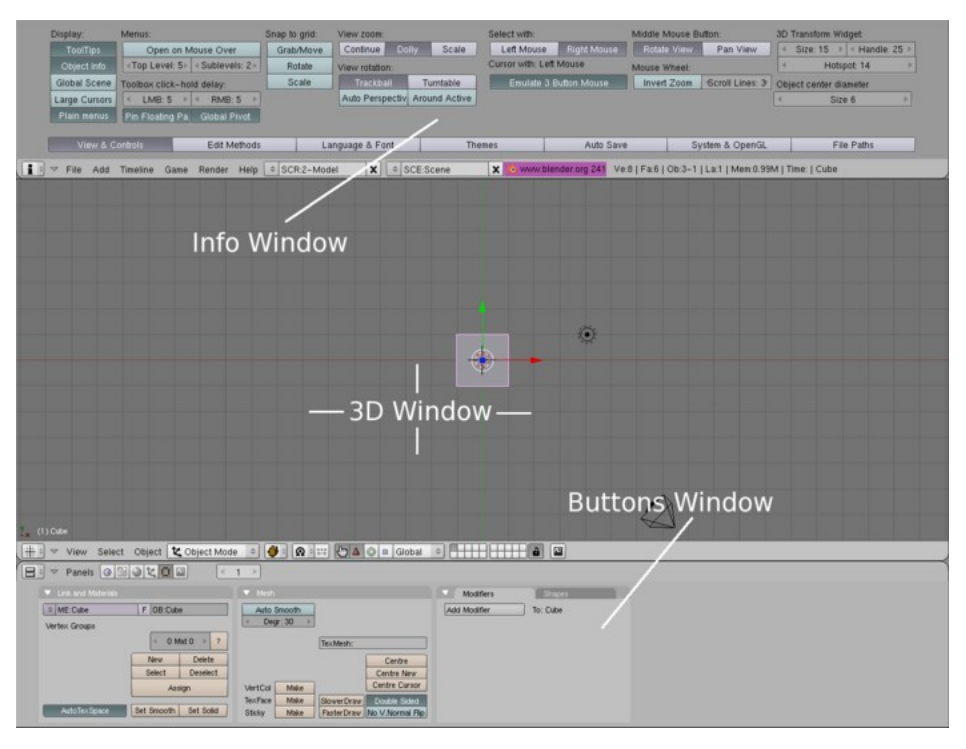

Quand vous visualisez la totalité de la fenêtre **Info**, vous pouvez commencer à personnaliser **Blender** pour l'ajuster à votre personnalité et aux capacités de votre machine. Par exemple, vous pouvez ne pas aimer le thème par défaut et passer au thème **Rounded**. Ou votre machine peut ne pas être capable de gérer les tableaux de vertices (**Vertex Arrays**), donc vous les déconnectez.

Pour une description en détail de la fenêtre **Info**, lisez le paragraphe de référence la concernant. Vous y trouverez tous les détails sur la configuration de **Blender**.

#### **1.3.2.7. Les Contextes (Contexts)**

 La **Fenêtre des Boutons** peut afficher six **Contextes** principaux, qui peuvent être sélectionnés dans le premier groupe d'icônes de la barre d'outils. Chacun d'entre eux peut être subdivisé en un nombre variable de **Sous-Contextes** qui peuvent être sélectionné dans le deuxième groupe d'icônes de la barre d'outils, ou que vous pouvez faire défiler en pressant de nouveau le même bouton de **Contexte** :

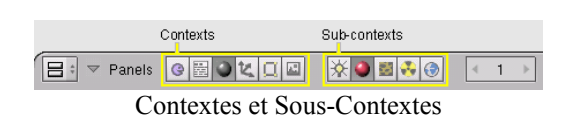

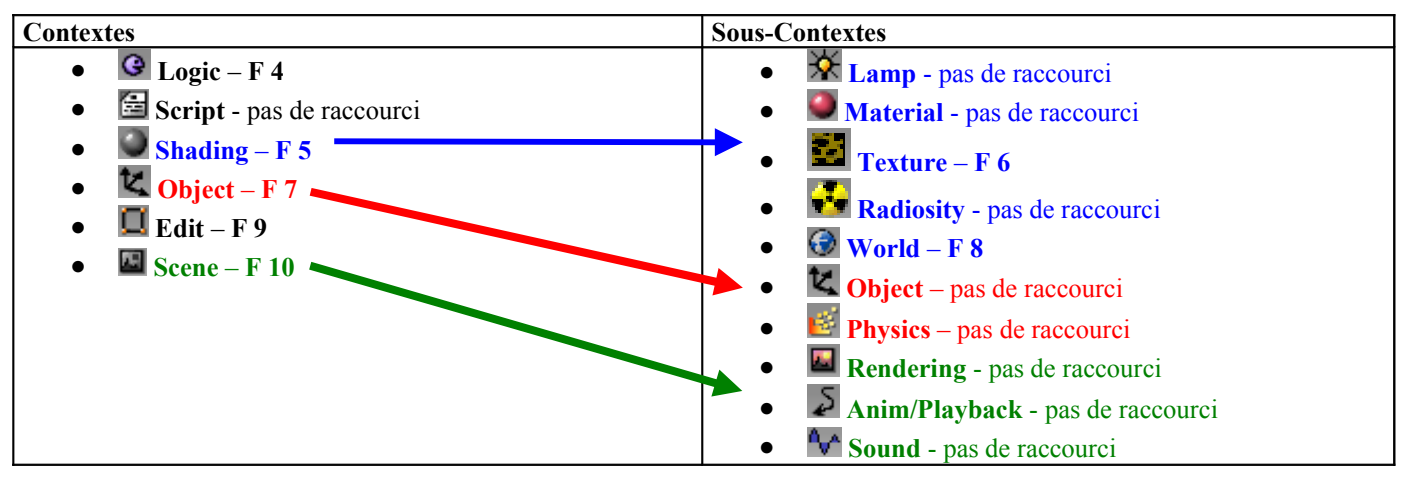

Quand l'utilisateur sélectionne un **Contexte**, **Blender** affiche automatiquement les sous-contextes utilisables sur l'Objet actif. Par exemple, dans le contexte **Shading**, si un Objet **Lamp** est sélectionné alors le sous-contexte sera **Lamp**. Si nous sélectionnons un Objet **Mesh** ou tout Objet pouvant aboutir à un « rendu », alors le sous-contexte actif devient **Material** et si c'est une **Camera** qui est sélectionnée, le sous-contexte actif sera **World** (c'est à dire l'environnement virtuel de la Scène). Les **Boutons** dans chaque **Contexte** sont groupés dans des **Panneaux**.

#### **1.3.2.8. Les Menus**

**Blender** contient de nombreux menu. Chacun d'entre eux est accessible soit depuis les entêtes des fenêtres, soit directement à l'emplacement du curseur de souris en utilisant des raccourcis clavier.

Par exemple, vous pouvez accéder à la **Toolbox** dans la **Vue 3D** en utilisant soit la souris, soit le clavier. Depuis le clavier, vous devez utiliser **SPACE**. Pour y accéder en utilisant la souris, maintenez enfoncé **LMB** ou **RMB** pendant quelques secondes et la **Toolbox** apparaîtra. Le menu **Top Level** (ici à droite) est le menu de niveau le plus élevé de la **Toolbox**.

Certains menus sont sensibles au contexte, c'est à dire qu'ils ne sont disponibles que dans certaines situations. Par exemple, le menu **Booleans** n'est disponible qu'en mode **Object** en utilisant **W**. Le même raccourci (**W**) en mode **Edit** fait apparaître le menu **Specials**.

Pendant que vous utilisez **Blender**, soyez attentif au mode et aux types des Objets qui sont sélectionnés. Ceci vous aidera à savoir quels raccourcis fonctionnent à un moment donné.

#### **1.3.2.9. Les Panneaux (Panels)**

Les **Panneaux** apparaissent généralement dans la **Fenêtre des Boutons** et par défaut, celle-ci se trouve en bas de l'écran (image ci-dessous). La **Fenêtre des Boutons** affiche un **En-tête** et des **Panneau**.

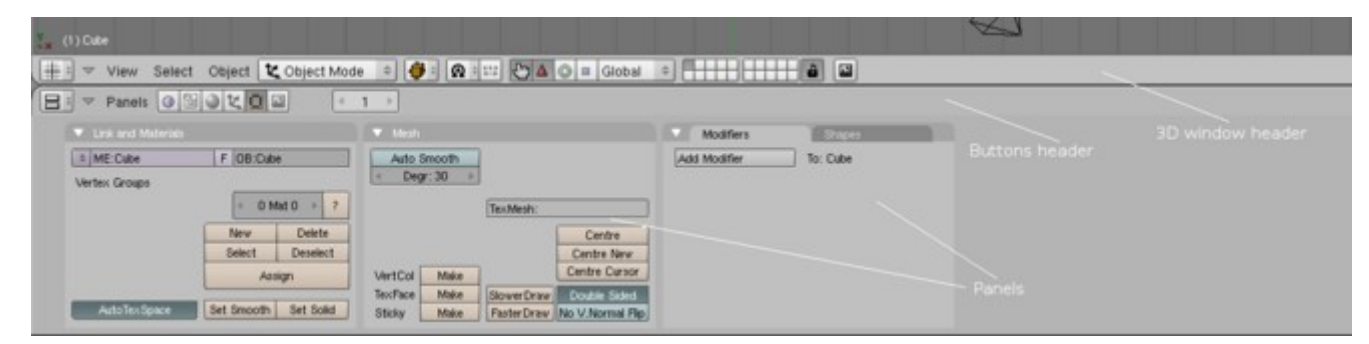

Chaque bouton de l'entête de la fenêtre des Boutons regroupe ensembles des panneaux dans ce qui est appelé un **Contexte**. Et ces **Contextes** sont eux-mêmes séparés en **Sous-Contextes**. Par exemple, tous les panneaux **Material** sont groupés sous le contexte **Shading** et le sous-contexte **Material**.

Les **Panneaux** ne sont pas fixés en position relative dans la fenêtre. Ils peuvent être déplacés dans la fenêtre en cliquant et draguant avec **LMB** sur leur en-tête respectif.

Les Panneaux peuvent être alignés avec **RMB** dans la **Fenêtre des Boutons** et en choisissant l'agencement désiré dans le menu **Panel Alignment** qui apparaît pour obtenir les agencements cidessous.

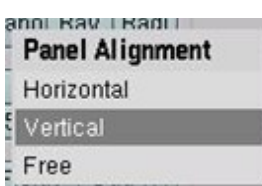

Utiliser **MW** déplace les panneaux dans leur direction alignée; **CTLR-MW** et **CTLR-MMB** zooment et dézooment les **Panneaux**. Les **Panneaux** simples peuvent être apparents (ou réduits) par un clic **LMB** sur le triangle en haut à gauche de leur **En-tête**.

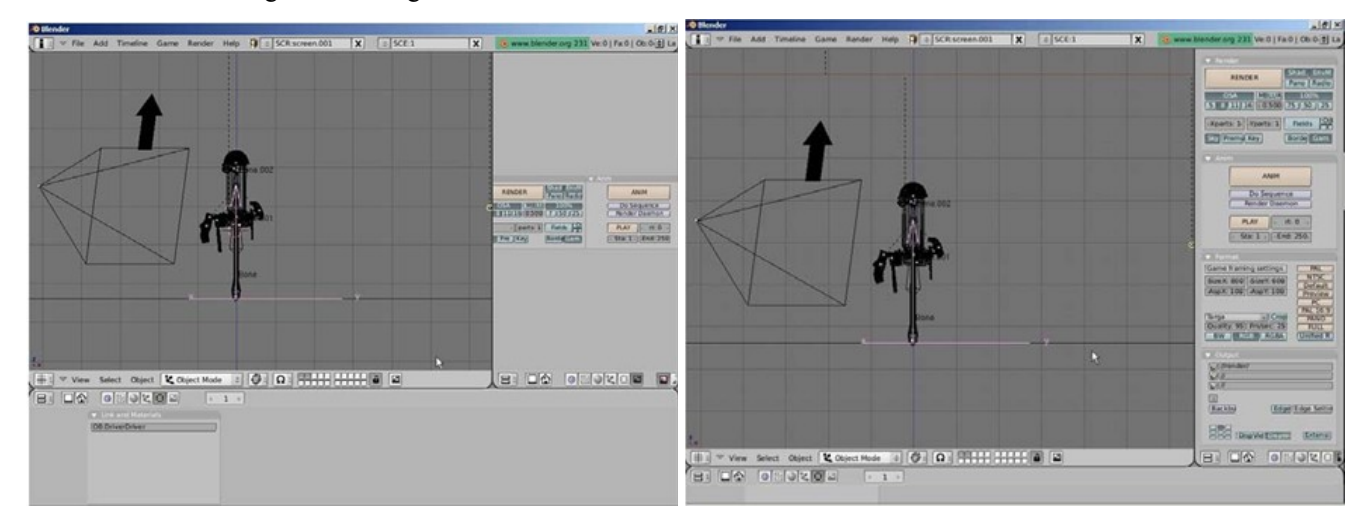

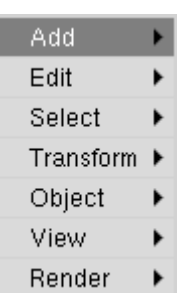

Les **Panneaux** particulièrement complexes sont organisés en **Onglets**. Cliquer **LMB** sur un **Onglet** dans l'**En-tête** du **Panneau** modifie les boutons affichés dedans :

Les **Onglets** peuvent être « désolidarisés » d'un **Panneau**, pour former des **Panneaux** indépendants en maintenant **LMB** sur leur **En-tête** et en les faisant glisser en dehors du **Panneau** initial. Inversement des **Panneaux** séparés peuvent être regroupés en **Onglets** dans un **Panneau** unique en déplaçant leur **En-tête** sur un autre **En-tête**.

# **1.3.2.10. Les Boutons et les Commandes (Buttons and Controls)**

Les Boutons sont principalement regroupés dans la Fenêtre des Boutons. Mais ils peuvent apparaître dans d'autres fenêtres.

**Bouton d'Opération** : Ce sont des boutons qui exécutent une opération lorsqu'on clique dessus (avec

**LMB** comme tous les boutons). Ils sont repérables par leur couleur brunâtre selon le schéma de coloration par défaut de **Blender**.

**Bouton à Bascule** : Ces boutons apparaissent sous diverses tailles et couleurs. Les couleurs vert, violet ou gris ne modifient pas leur fonctionnalité, elles permettent seulement de regrouper visuellement les boutons et d'identifier plus rapidement le contenu de l'interface. Cliquer sur ce type de bouton ne génère aucune opération, mais permet seulement de permuter un état (**On** ou **Off**).

Certains boutons ont également un troisième état, reconnaissable par le texte qui vire au jaune (le bouton **Emit** sur la figure ci-contre). Habituellement ce troisième état signifie « négatif » et l'état normal **On** signifie « positif ».

**Boutons Radios** : Les boutons radios sont des groupes particuliers de boutons à bascule exclusifs réciproquement. Dans un groupe donné, un seul bouton radio peut être « **On** » (en activer un autre désactivera le précédent).

**Boutons Numériques** : Ils peuvent être identifiés par leur intitulé qui contient deux points (:) suivis par un nombre. Les boutons **Numériques** se manipulent de plusieurs manières. Pour augmenter la valeur, clic **LMB** sur la droite du bouton où figure le petit triangle et pour diminuer, sur la gauche du bouton où figure un autre triangle.

Pour modifier la valeur sur une plus large échelle, il faut maintenir **LMB** appuyée et draguer la souris vers la gauche ou la droite. Si vous maintenez **CTRL** appuyée tout en faisant cela, la valeur est modifiée par pas discrets; en maintenant **SHIFT** appuyée, vous obtenez un contrôle plus fin sur les valeurs. Ici, **ENTER** peut être utilisé à la place de **LMB**.

Vous pouvez entrer une valeur par l'intermédiaire du clavier en maintenant **SHIFT** appuyée et en cliquant **LMB**. Pressez **SHIFT-BACKSPACE** pour effacer la valeur, **SHIFT**-**LEFTARROW** pour amener le curseur au début et **SHIFT**-**RIGHTARROW** pour déplacer le curseur à la fin. Presser **ESC** pour reven

# **Edition directe des Champs Numériques**

Plutôt que de maintenir enfoncée **SHIFT** pour éditer un champ numérique, vous pouvez éditer directement les valeurs, en cliquant au centre de la zone de texte. Cliquer sur la flèche gauche diminuera la valeur, cliquez au centre éditera la valeur et cliquer sur la flèche droite augmentera la valeur. Draguer sur le bouton augmente ou diminue la valeur.

**Rappel** : vous pouvez effacer le contenu d'un champ texte ou numérique en une étape avec **SHIFT Backspace**.

Certains boutons Numériques contiennent un « curseur » au lieu d'un nombre avec des triangles latéraux. La même méthode opératoire s'applique, sauf que les clics **LMB** doivent être exécutés sur la gauche ou sur la droite du curseur alors que cliquer sur l'intitulé (ou sur le nombre) fait passer automatiquement en entrée par le clavier.

# **Boutons de Menu (Menu Buttons)**

Utilisez les boutons de menu pour effectuer un choix à partir de listes créés dynamiquement. Les boutons de Menu sont utilisés principalement pour relier des **DataBlocks** entre eux (les **DataBlocks** sont des structures comme les maillages, les Objets, les matériaux, les textures, etc. ; en liant un matériau à un Objet, vous lui assignez ce matériau).

Vous pouvez voir un exemple d'un tel bloc de boutons dans l'image ci-contre :

- 1. Le premier bouton (avec les petits triangles qui pointent vers le haut et le bas) ouvre un menu qui vous permet de sélectionner le **DataBlock** à relier en maintenant **LMB** et en la relâchant sur l'item requis.
- 2. Le second bouton affiche le type et le nom du **DataBlock** lié et vous permet d'éditer son nom après un clic **LMB**.

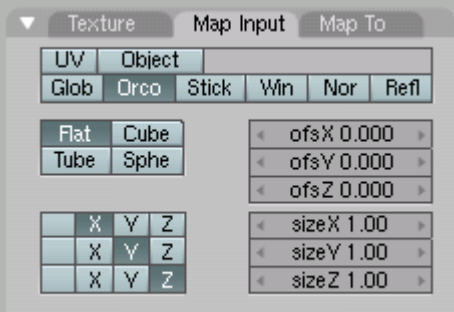

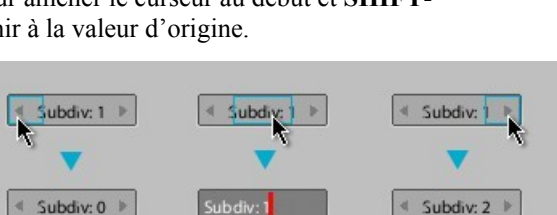

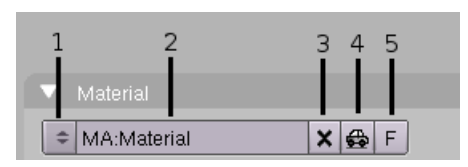

SizeY: 480)

Asp Y: 100

**RENDER** 

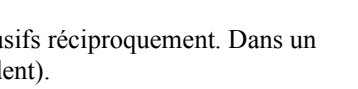

Size X: 640

AspX: 100 R 1.000  $G$  0.000 B 1.000

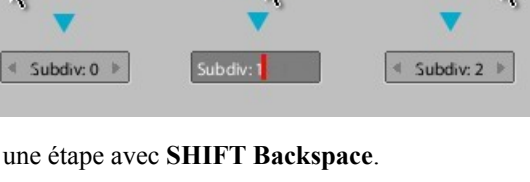

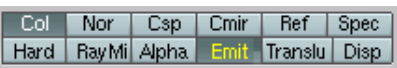

- 3. Le bouton **X** supprime le lien.
- 4. Le bouton **Voiture** génère automatiquement un nom pour le **DataBlock**.
- 5. Le bouton **F** (pour **Fake User**) spécifie si le **DataBlock** doit être sauvegardé dans le fichier même s'il est inutilisé (non lié).

**Objets non liés (Unlinked objects)** : Les données non liées ne sont pas perdues tant que vous n'avez pas quitté **Blender**. C'est un dispositif d'annulation (**Undo**) puissant. Si vous supprimez un Objet, le Matériau qui lui est assigné devient non lié (unlinked), mais est toujours présent! Vous n'avez qu'à le re-lier à un autre Objet ou appuyez sur **F**.

**Commandes du Sélectionneur de Couleur (Color Selector controls)** Le Sélectionneur de Couleur permet de sélectionner facilement des couleurs. Avec un clic sur la prévisualisation de la couleur (celle montrant une couleur **RGB**), le Sélectionneur de Couleur apparaît, avec un champ, une palette et des boutons numériques pour faire son choix.

- Cliquer dans le champ de couleurs en dégradé ou dans l'une des couleurs présélectionnées de la palette, met à jour la couleur active.
- Pour stocker la couleur active comme présélection dans la palette, maintenez enfoncé **CTRL** tout en cliquant dans la case voulue de la palette.
- Le bouton **Color** en bas au centre contient la couleur existante avant que le Sélectionneur de Couleur n'ai été ouvert – cliquez dessus pour rétablir l'ancienne couleur. Le bouton **Color** au dessus de lui affiche la couleur actuellement active. Presser **ESC** assignera également la couleur.

Comme les fonctions du Sélectionneur de Couleur font parties de l'interface utilisateur de **Blender**, ce dernier peut apparaître à d'autres endroits.

L'exemple ci-contre montre le Sélectionneur dans un panneau flottant sur la **Vue 3D**. La fenêtre **Transform Properties** standard (**N**) se transforme en Sélectionneur de Couleur dans les modes **Vertex Paint** et **Texture Paint**. Le panneau **Paint** dans l'éditeur **UV Image** l'utilise aussi.

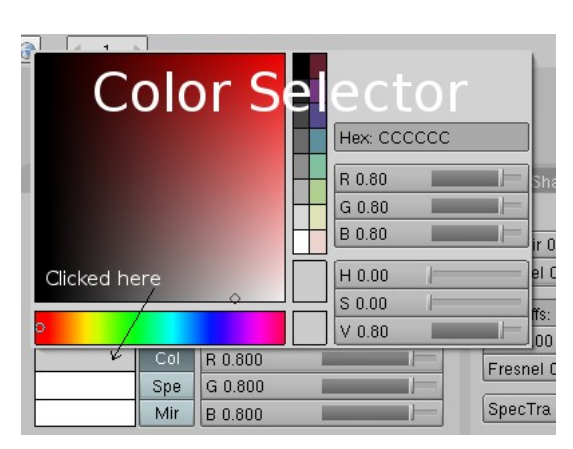

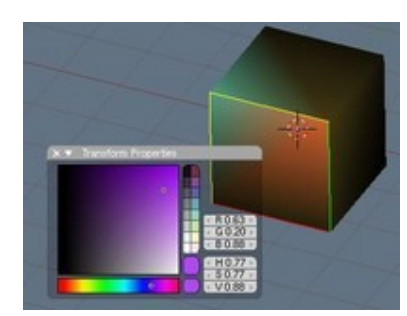

#### **Boutons en Cascade (Cascade Buttons)** A l'occasion, quelques boutons font apparaître des boutons supplémentaires. Show Spec Ramp Show Spec Ramp Par exemple, le panneau **Ramps** Colorband Cur:  $0<sub>1</sub>$  $\triangleright$  Del ECLS Add possède un bouton en cascade appelé **Colorband** qui fait apparaître des Pos 0.000 R 0.000 boutons supplémentaires en rapport  $G0.000$ avec la coloration de bandes A 0.000 **B** 0.000 (colorbanding). Input Method Factor  $= 1.000$ Shader  $\triangleq$  Mix

**Colorband** avant **Colorband** après

# **1.3.3. Les Fonctions Essentielles**

# **1.3.3.1. Le Chargement de Fichiers (Opening Files)**

Mode : Tous les modes - Raccourci : **F1** - Menu : **File > Open** .

**Blender** utilise le format de fichier **.blend** pour sauvegarder presque tout : Objets, Scènes, Textures et même tous vos réglages de fenêtres de l'interface utilisateur.

**Attention : Blender** suppose que vous savez ce que vous faites! Quand vous chargez un fichier, il ne vous est pas demandé de sauvegarder des modifications non sauvegardés dans la Scène sur laquelle vous travailliez précédemment : l'utilisation de la boîte de dialogue de chargement de fichier est considéré comme étant une confirmation suffisante que vous ne faites pas cela par accident. **Veillez à bien sauvegardez vos fichiers** !

Pour charger un fichier **Blender** depuis le disque, pressez **F1**. La fenêtre sous le pointeur de souris se transforme alors temporairement en une fenêtre **File Selection** comme montré dans la figure ci-contre.

La barre sur la gauche peut être draguée avec **LMB** pour le scrolling. Pour charger un fichier, sélectionnez-le avec **LMB** et pressez **ENTER**, ou cliquez simplement avec **LMB** sur le bouton **Open File**.

Un fichier peut aussi être chargé en utilisant **MMB** sur le nom du fichier que vous voulez. Il est alors chargé comme si vous aviez pressé **ENTER**.

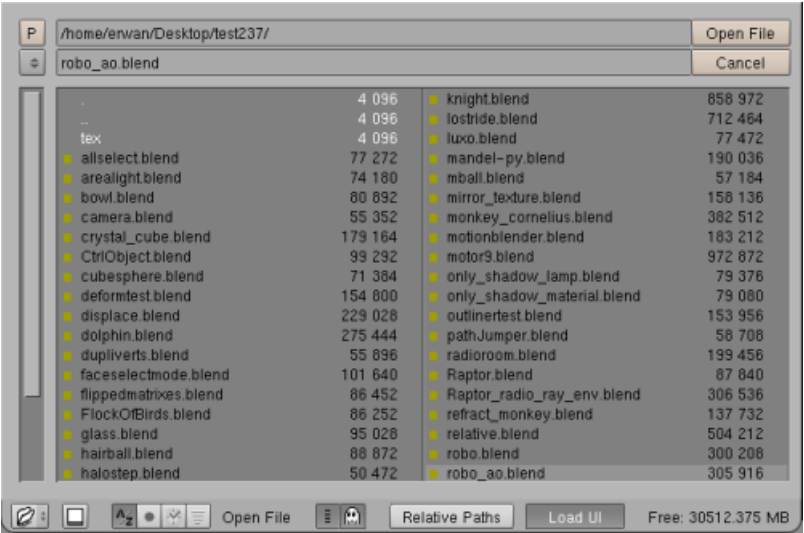

- La boîte texte supérieure montre le chemin du répertoire actuel et celle en-dessous contient le nom de fichier sélectionné.
- Le bouton **P** (Raccourci : **P**) vous déplace vers le répertoire parent et le bouton avec le tiret conserve une liste des chemins récemment utilisés.
- Le groupe de quatre boutons propose les méthodes de tri utilisables : alphabétiquement, par extension, par date et par taille.
- Dans le groupe de deux boutons qui suit, le premier sert à afficher la '**long info**'. Le second (**Fantôme**) sert à cacher des blocs de fichiers dans le menu flottant de sélection de données (databrowse/pop menu). C'est principalement utile pour des scripts qui génèrent/chargent des **DataBlocks** pour leur propre usage et dont l'utilisateur n'a pas besoin d'être encombré. Ceci génère une préférence utilisateur **Hide .data** qui agit comme une valeur par défaut quand vous ouvrez un nouveau sélectionneur de fichiers. Elle est aussi utilisée quand sont créés des menus flottants de sélection de données. Le bouton **Fantôme** dans une fenêtre de sélection de fichiers est indépendent des préférences utilisateurs. Il peut être activé/désactivé individuellement sans affecter les préférences utilisateurs. Il est désactivé par défaut.
- **CTRL LEFTARROW**/**RIGHTARROW**... permettent de sauter entre des caractères spéciaux (**/ [ { } ] \** , etc.)

**Conseil Pratique** : Sur les systèmes d'exploitation **Windows**, le dernier contient aussi une liste de tous les lecteurs (C :, D :, etc.).

#### **Importer des Objets (Importing Objects)**

L'un des points forts de **Blender** est sa capacité à accepter plusieurs types génériques de fichiers 3D issus d'autres programmes. Les plus couramment utilisés sont les :

- Fichiers **VRML** (**.wrl**) : Beaucoup de programmes sont capables d'exporter leurs fichiers en **VRML**. Ces fichiers sont importés dans **Blender** sans aucun problème dans la plupart des cas.
- Fichiers **DXF** : Un format de fichier très populaire pour l'exportation et le partage. **AutoCAD** exporte traditionnellement au format **.dxf**. Blender accepte généralement ces fichiers sans problème.

Pour importer un fichier **VRML** (ou **DXF**) dans une Scène **Blender**, vous n'avez besoin que d'utiliser la commande **Open** du menu **File**. Sélectionnez alors l'option qui concerne le fichier à importer (image ci-contre). Maintenant, il vous reste à retrouver le fichier de l'Objet que vous voulez importer. Selon la façon dont cet Objet a été dessiné, il pourra être nécessaire de le retailler ou de le faire pivoter.

Les nouvelles versions de **Blender** font grandir la liste des options d'import/export avec l'aide de scripts **Python**. Ceci rend **Blender** beaucoup plus compatible avec beaucoup de logiciels de modélisation et d'animation 3D.

**1.3.3.2. L'Enregistrement de Fichiers (Saving Files)** Mode : Tous les Modes – Raccourci : **F2** – Menu : **File > Save**.

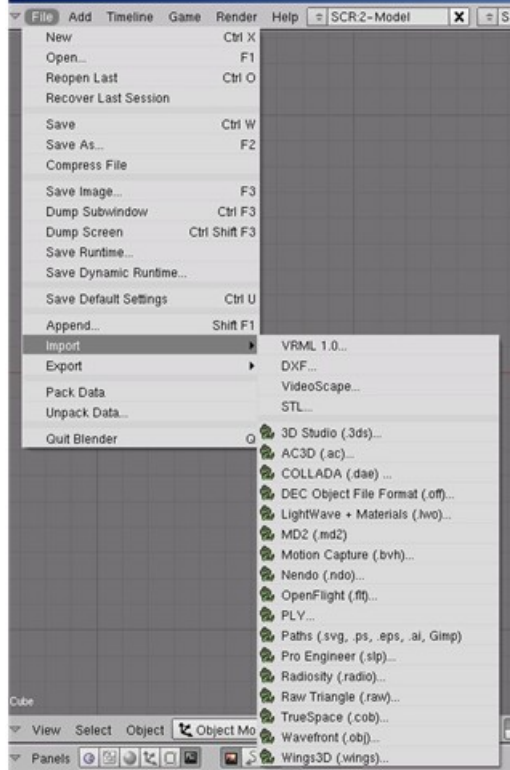

Sauvegarder des fichiers est comme charger des fichiers. Quand vous pressez **F2**, la fenêtre sous le pointeur de la souris se transforme temporairement en une fenêtre **File Selection**, comme montré dans la figure ci-contre.

Cliquez dans la boîte d'édition inférieure pour entrer un nom de fichier. S'il ne se termine pas avec **.blend**, l'extension est automatiquement ajoutée. Puis pressez **ENTER** pour sauvegarder le fichier.

Si un fichier avec le même nom existe déjà , vous devrez confirmer que vous voulez sauvegarder le fichier à l'invite d'écrasement.

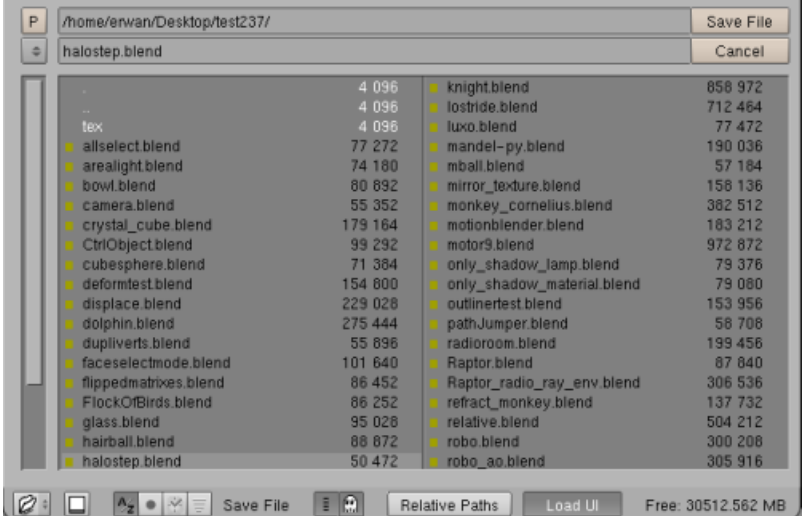

**Conseil Pratique** : La boîte de dialogue de sauvegarde contient une petite caractéristique pour vous aider à créer de multiples versions de votre travail : presser **NUMPAD +** ou **NUMPAD -** incrémente ou décrémente un numéro contenu dans le nom de fichier. Pour sauvegarder simplement sur le fichier actuellement chargé et sauter la boîte de dialogue de sauvegarde, pressez **CTRL W** au lieu de **F2** et confirmez simplement à l'invite.

#### **Intégration des Données (Packing Data)**

Si vous souhaitez ouvrir un fichier sur d'autres ordinateurs, vous pouvez sélectionner la commande **Pack Data** dans le menu **File**. Les Textures et les Sons ne sont pas automatiquement inclus dans votre fichier **.blend** afin de réduire la taille du fichier. Chaque fois que vous ouvrez votre fichier, il recherche les textures et les Sons et les place dans votre modèle. S'il ne peut pas trouver ces fichiers, vous n'aurez aucune Texture ni aucun Son.

Si vous intégrez ces données, les fichiers seront inclus dans le fichier **.blend** de sorte qu'ils puissent être ouverts n'importe où. Toutefois, la taille de votre fichier peut exploser. Quand les données sont intégrées, un petit paquet apparaît en haut de l'écran pour vous indiquer que le fichier a tout intégré.

Vous pouvez aussi effectuer l'opération inverse (commande **Unpack Data…**) pour retrouver une taille normale de fichier.

#### **Fichiers Compressés (Compressed Files)**

Cette option est activée par la commande **Compress File** du menu **File**. Ce réglage est défini par l'utilisateur, ce qui veut dire qu'il n'est pas modifié sur des fichiers lus. Si vous le voulez par défaut, sauvegardez-le avec **CTRL U**. Les fichiers **.blend** sont sauvegardés et chargés au format **gzip** (**.blend.gz**). Cette fonction est particulièrement utile si vous utilisez la commande **Pack Data** pour exporter vos fichiers **.blend**.

#### **1.3.3.3. Le Rendu des Images (Rendering)**

Mode : Tous les Modes – Panneau : Contexte **Render** > Panneau **Render** – Raccourci : **F12** – Menu : **Render > Render Current Frame**

Ce paragraphe ne vous donnera qu'une vue d'ensemble rapide de ce dont vous aurez besoin pour rendre votre Scène. Vous trouverez une description détaillée de toutes les options dans le chapitre **XVI – LE RENDU (Rendering)**.

Les réglages du rendu se trouvent dans le contexte **Scene** et dans le sous-contexte **Rendering** (figure ci-dessous) qui est appelé en cliquant sur le bouton  $\Box$ , ou en pressant **F10**.

| $\Xi$<br>▽ Panels ●图●セロ目<br>54.1<br>$\vert + + + \rangle$<br>o.            |                                                                                                    |                                           |                                                                                                |
|----------------------------------------------------------------------------|----------------------------------------------------------------------------------------------------|-------------------------------------------|------------------------------------------------------------------------------------------------|
| <b>v</b> Output                                                            | <b>T</b> Render                                                                                         | $\nabla$ Anim                             | <b>v</b> Format                                                                                |
| $\frac{\text{D} \text{ Amp}}{\text{D} \text{ /} \text{Inachbut}}$          | Shadow EnviMap<br>RENDER                                                                                | ANIM                                      | Game framing settings<br>PAL<br><b>NTSC</b>                                                    |
| <b>B</b> Imype                                                             | Pano Hay Radi<br>Blender Internal                                                                       |                                           | + SizeY: 600 +<br>· SizeX: 800<br>Default<br>· AspX: 100<br>AspY: 100 >                        |
| $\left  \pm \right $                                                       | MBLUR<br><b>OSA</b><br>100%                                                                             | Do Sequence<br>Render Daemon              | Preview<br>PC.                                                                                 |
| Backbuf<br>Edge Settings<br>Edge<br><b>Threads</b><br>Post process<br>Fbuf | 5 8 11 16 61 0.50 75% 50% 25%                                                                           |                                           | <b>PAL 16:9</b><br>$=$ Crop<br>Jpeg<br>PANO                                                    |
| $-1$<br>Dither: 0.000 +<br>$- - -$<br>Extensions<br>DispWin DispVie        | Fields Odd X<br>< Xparts: 1 + < Yparts: 1 +<br>$+1.00$<br>Gauss -<br>Sky Premul Key 128<br>Border Gamma | <b>PLAY</b><br>rt 0<br>End: 250<br>Sta: 1 | Guality: 90+<br>Frs/sec: 25+<br><b>FULL</b><br>RGBA<br><b>Unified Rend</b><br>RGB<br><b>BW</b> |

**Options de Rendu dans le Sous-Contexte Rendering** 

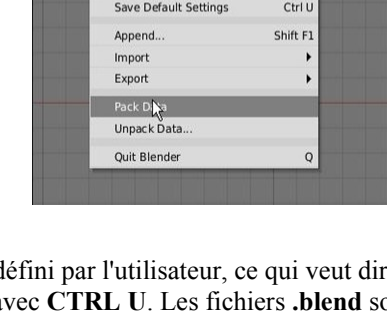

**GENSCR** 

nder Ctrl X

 $F1$ 

Ctrl O

Ctrl W

 $F<sub>2</sub>$ 

F<sub>3</sub>

 $\boxed{\frac{1}{2}}$   $\sqrt{\frac{1}{2}}$  File Add Timeline

New Open

 $S_{AVF}$ 

Save As

Reopen Last

Save Image.

Dans le panneau **Output**, le champ supérieur contient l'incrément du chemin (**/tmp/** par défaut) et en option, un préfixe de nom de fichier à utiliser lors du rendu. L'incrément du chemin (**Path Increment**) est soit une adresse absolue, soit une adresse relative. Une adresse absolue est quelque chose comme **C:\Documents\Blender\** et une adresse relative est une notation symbolique ( **./** ou **../** ) qui indique de commencer avec le répertoire courant (ou parent) de l'emplacement d'installation de **Blender**, ou un **//** , qui indique de placer le fichier dans le répertoire à partir duquel a été chargé le fichier **.blend**.

**Chemins Invalides** : Si la construction du chemin est illégale et est rejetée par l'OS, votre fichier peut terminer son chemin dans le répertoire d'installation de **Blender**, dans le répertoire racine ou ailleurs.

Le panneau **Format** contrôle le format du rendu. La taille (nombre de pixels horizontalement et verticalement) et le format de fichier de l'image à créer sont sélectionnés ici. Vous pouvez régler la taille en utilisant les boutons **SizeX** et **SizeY**. Cliquer dans la boîte de sélection en-dessous ouvre un menu avec tous les formats de sortie disponibles pour des images et des animations : il est réglé sur **Jpeg** dans la figure ci-dessus.

Maintenant que les réglages sont complets, la Scène peut être rendue en tapant le bouton **RENDER** dans le panneau **Render** ou en pressant **F12**. Selon la complexité de la Scène, cela prend d'habitude entre quelques secondes et plusieurs minutes, et la progression est affichée dans une fenêtre séparée. Si la Scène contient une animation, seul le cellos courant est rendu (pour rendre l'animation entière, voir le paragraphe **Rendre des Animations** dans le chapitre **XVI – LE RENDU (Rendering)**).

Si vous ne voyez rien dans la vue rendue, assurez-vous que votre Scène est construite correctement. Possède t'elle un éclairage? La caméra est-elle placée correctement, et pointe t'elle dans la bonne direction ? Les calques que vous voulez sontils tous visibles ? Assurez-vous que l'option **Blender Internal** a bien été choisie dans le menu déroulant en-dessous du bouton **RENDER**.

### **Sauvegarder vers le Disque Dur (Saving to disk)**

Une image rendue n'est pas automatiquement sauvegardée sur le disque. Si vous êtes satisfait du rendu, vous pouvez le sauvegarder en pressant **F3** et en utilisant la boîte de dialogue de sauvegarde comme décrit dans le paragraphe **Sauvegarder des Fichiers**. L'image est sauvegardée dans le format que vous avez sélectionné précédemment dans le panneau **Format**.

**Conseil Pratique** : **Blender** n'ajoute pas automatiquement l'extension de type aux fichiers images! Vous devez taper l'extension explicitement, si vous en avez besoin.

## **1.3.3.4. Les Préférences Utilisateur et les Thèmes (User Preferences and Themes)**

Mode : Tous les Modes.

La fenêtre **Info** vous permet de configurer vos réglages (ou préférences) personnels. Ces réglages concernent principalement les détails de gestion de l'interface utilisateur et les propriétés du système comme la souris, les polices et les langues. Ces réglages sont automatiquement chargés à partir du fichier **.B.blend** dans le répertoire **/Blender/.blender** chaque fois que **Blender** est lancé. Ces réglages ne peuvent pas être écrits vers un fichier autre que le fichier **.B.blend**. **CTRL U** peut être utilisé pour écraser le fichier **.B.blend**.

Comme les préférences utilisateur sont rarement nécessaires, elles sont proprement cachées derrière le menu principal. Pour les rendre visibles, faites descendre le bord de la fenêtre du menu (d'habitude le bord le plus élevé dans l'écran). Les réglages sont regroupées en sept catégories qui peuvent être sélectionnées avec les boutons violets de la ligne du bas présentés dans la figure ci-dessous :

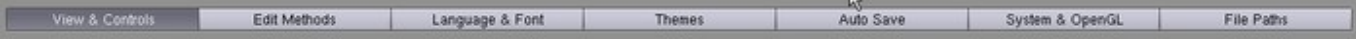

#### Catégorie **View & Controls**

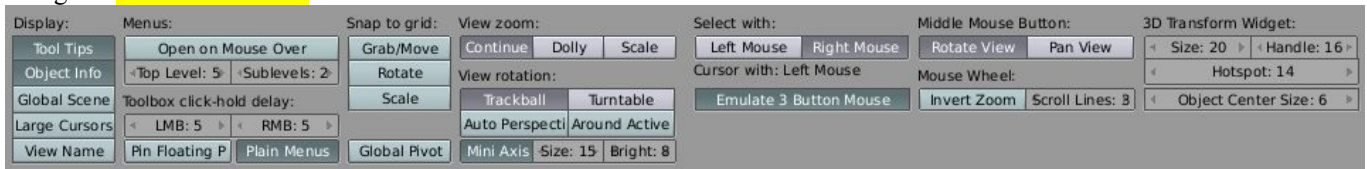

Cette catégorie vous permet d'activer des réglages qui concernent la façon dont l'interface utilisateur doit réagir aux entrées de l'utilisateur, comme la méthode de rotation qui doit être utilisée dans les **Vues 3D**. Ici vous pouvez aussi activer l'émulation d'une souris à 3 boutons si vous avez une souris à deux boutons (**MMB** peut alors être activé par **ALT LMB**).

#### • **Display:** :

- o **ToolTips** : Ce bouton active/désactive les **Tooltips** (bulles d'aide).
- o **ObjectInfo** : Ce bouton permet de faire apparaître le nom de l'Objet et le cellos dans la **Vue 3D**.
- o **Global Scene** : Ce bouton permet de forcer la Scène courante à être affichée dans toutes les fenêtres.
- o **Large Cursors** : Ce bouton permet d'utiliser de grands curseurs de souris quand ils sont disponibles.
- o **View Name** : Ce bouton permet d'afficher le nom de la direction de la vue dans chaque **Vue 3D**.
- **Menus:** :
	- **Open on Mouse Over** : Ce bouton fait que les boutons de menus et les menus déroulants s'ouvrent automatiquement quand la souris les survole.
	- o **Top Level:** : Ce bouton numérique règle le délai d'ouverture des menus en 1/10° de seconde.
	- o **Sublevels:** : Ce bouton numérique règle le délai d'ouverture des sous-menus en 1/10° de seconde.
- **Toolbox click-hold delay:** (**LMB:**, **RMB:**): Ces deux boutons numériques permettent de régler le délai d'ouverture de la **Toolbox** (en 1/10° de seconde) après que **LMB** (ou **RMB**) ait été cliqué dans la **Vue 3D**.
- **Pin Floating P** : Ce bouton fait que les panneaux flottants appelés via un raccourci (par exemple, **N**) s'ouvrent à leur emplacement précédent.
- **Plain Menus** : Ce bouton permet d'utiliser un agencement en colonne pour la **Toolbox** et d'éviter de cacher une partie du contenu des menus (activé par défaut).
- **Snap to grid:** (**Grab/Move**, **Rotate**, **Scale**) : Ces boutons permettent de faire que les actions concernées soient menées par étapes (incréments), comme si **CTRL** était pressé.
- **Global Pivot** : Ce bouton permet de verrouiller le même pivot **Rotation**/**Scaling** dans toutes les **Vues 3D**.
- **View zoom:** : Il existe trois méthodes pour zoomer dans les **Vues 3D** (avec **MMB**). La méthode **Continue** continue le zoom sans mouvement de la souris. La méthode **Dolly** zoome comme le travelling d'une caméra, relativement à la position verticale de la souris, en 'poussant' les Objets dans la vue vers l'avant ou vers l'arrière. La méthode **Scale** fonctionne relativement au centre de l'écran, en 'retaillant' la vue.

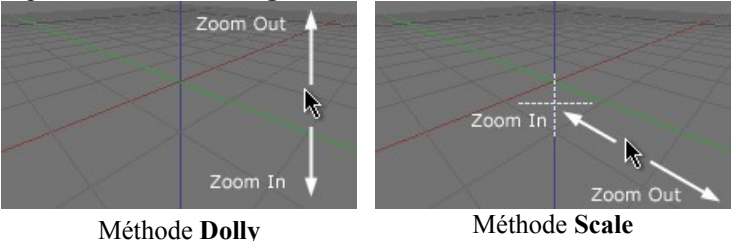

- **View rotation:** : Ces deux boutons permettent de régler le comportement de la méthode de rotatiob de la **Vue 3D**.
	- o **Trackball** : Permet à la vue de 'culbuter' librement quand elle orbite avec **MMB**.
	- o **Turnable** : Permet d'utiliser un axe orienté vers le haut (Up) fixe pour orbiter avec **MMB**.
	- o **Auto Perspective** : Ce bouton permet de basculer automatiquement entre vue **Orthographic** et vue **Perspective** quand vous permuttez entre les vues **Top**, **Front** et **Side**.
	- o **Around Active** : Ce bouton permet de conserver en place l'Objet actif quand vous orbitez les vues (en mode **Object**).
- **Mini Axis** : Ce bouton permet d'afficher un petit repère d'axes 3D dans le coin inférieur droit de la **Vue 3D**.
	- o **Size:** : Ce bouton numérique permet de régler la taille de l'icône du repère d'axes.
	- o **Bright:** : Ce bouton numérique permet de régler le brillant de l'icône.
- **Select with: (Left Mouse, Right Mouse)** : Pour sélectionner, vous pouvez choisir entre l'utilisation traditionnelle dans **Blender** du **RMB**, et l'utilisation plus standard du **LMB**. Le bouton opposé au bouton de sélection (par défaut, **LMB**) est utilisé pour positionner le curseur, draguer les curseurs de temps et exécuter les mouvements du système **Gesture**.
- **Emulate 3D Buttons Mouse** : Si vous possédez une souris à deux boutons, ce bouton permet d'émuler **MMB** avec **ALT-LMB** (ne fonctionne pas avec l'option **Left Mouse** précédente).
- **Middle Mouse Bouton:** (**Rotate View**, **Pan View**) : Régle l'action par défaut pour **MMB** (faire pivoter la Vue ou faire un panoramique).
- **Mouse Wheel:** : Réglages pour la roue de la souris (**MW**).
	- o **Invert Zoom** : Ce bouton permet d'inverser la direction de la roue pour zoomer/dézoomer.
	- o **Scroll Lines:** : Ce bouton numérique permet de régler le nombre de lignes déroulées en une fois avec **MW**.
- **3D Transform Widget:** :
	- o **Size:** : Ce bouton numérique permet de régler le diamètre du **Widget**, en unités de 10 pixels.
	- o **Handle:** : Ce bouton numérique permet de régler la taille des poignées du Widget en pourcentage du rayon de celuici.
	- o **Hotspot:** : Ce bouton numérique permet de régler la 'zone d'action' (Hotspot) en pixels pour cliquer les poignées du Widget.
	- o **Object Center Size:** : Ce bouton numérique permet de régler le diamètre en pixels pour l'affichage du centre des Objets/lumières.

Par défaut, les **limitateurs** suivants s'appliquent aux outils **Grab**, **Rotate** et **Scale** (pressez la touche après 'cliquer et maintenir' avec la souris) :

- (rien) : modification fluide.
- **SHIFT** : contrôle plus fin.
- **CTRL** : grands incréments (étapes) de grille.
- **SHIFT CTRL**: petits incréments (étapes) de grille.

Les alternatives suivantes peuvent aussi être utilisées (quand le bouton bascule correspondant est activé (On)) :

- (rien) : grands incréments (étapes) de grille.
- **SHIFT**: petits incréments (étapes) de grille.
- **CTRL** : modification fluide.
- **SHIFT CTRL**: contrôle plus fin.

#### Catégorie **Edit Methods**

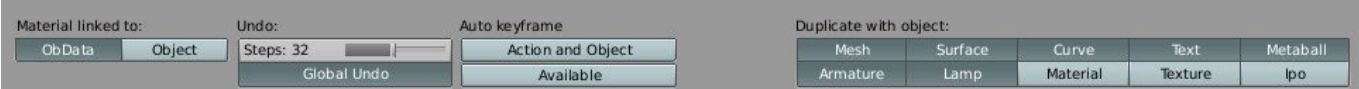

Cette catégorie vous permet de spécifier les détails de fonctionnement de certaines commandes d'édition comme **Duplicate**.

- **Material linked to:** : Modifie l'endroit où sont liées les données **Material**.
	- o **ObData** : Ce bouton permet de lier le Matériau du nouvel Objet à un DataBlock **ObData**.
	- o **Object** : Ce bouton permet de lier le Matériau du nouvel Objet au DataBlock **Object**.
- **Undo:** :
	- o **Steps:** : Ce bouton numérique permet de régler le nombre d'étapes **Undo** disponibles (de petites valeurs épargne de la mémoire).
	- o **Global Undo** : Ce bouton active le **Global Undo** qui fonctionne en conservant une copie complète du fichier luimême en mémoire, ce qui consomme de la mémoire.
	- **Auto keyframe** : Règle l'ajout automatique d'images-clés à un cellos donné pour les Objets et les Actions.
	- o **Action and Object** : Ce bouton active l'insertion automatique d'images-clés dans les courbes IPO **Object** et **Action**.
	- o **Available** : Ce bouton active l'insertion automatique d'images-clés dans les courbes **IPO** disponibles.
- **Duplicate with object:** : **Blender** vous permet de réutiliser (c'est à dire lier) des **DataBlocks** pour construire des structures compactes et efficaces. Quand l'un de ces boutons est pressé, le **DataBlock** concerné est dupliqué au lieu d'être lié quand vous utilisez **SHIFT D**. La commande **ALT D** permet toujours de créer une copie des Objets sélectionnés avec toutes les autres données liées.

### Catégorie **Language & Fonts**

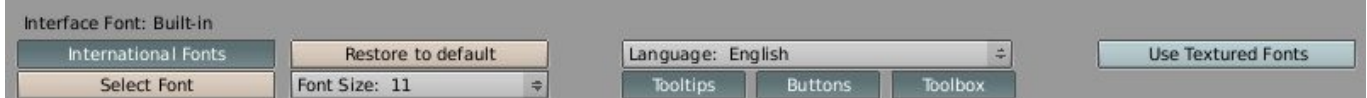

Cette catégorie vous permet de sélectionner une police **TrueType** alternative pour l'affichage dans l'interface, et choisit parmi les langues disponibles pour l'interface.

- **International Fonts** : Ce bouton active l'interface internationale (utilise des fontes internationales antialiasées).
- **Select Font** : Ce bouton permet de sélectionner une nouvelle fonte pour personnaliser l'interface.
- **Restore to default** : Ce bouton permet de revenir à l'utilisation de la fonte antialiasée incluse par défaut.
- **Font Size:** : Ce bouton numérique permet de régler la taille de la fonte actuelle de l'interface (en points).
- **Language:** : Ce bouton de menu permet de sélectionner la langue de l'interface.
- **Tooltips***,* **Buttons***,* **Toolbox** : Ces boutons permettent de sélectionner les parties de l'interface qui seront traduites.
- **Use Textured Fonts** : Ce bouton permet d'utiliser des fontes texturées.

#### Catégorie **Themes**

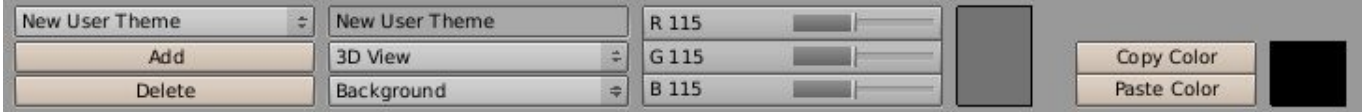

**Blender** permet l'utilisation de Thèmes pour définir des couleurs personnalisées d'interface. Cette catégorie vous permet de créer et de gérer des thèmes. Chaque Thème est un script python. Vous pouvez importer les thèmes d'autres personnes en copiant simplement leurs scripts python dans votre répertoire **Scripts** et en relançant **Blender**. Puis, ouvrez une fenêtre **Script**, sélectionnez le script et pressez **CTRL U** pour le sauvegarder comme valeur par défaut.

- Menu **Theme** : Ce menu permet de sélectionner le thème à appliquer à l'interface.
- Add : Ce bouton permet de créer un nouveau thème.
- **Delete** : Ce bouton permet d'effacer le thème en cours.

Quand un thème est sélectionné, deux boutons de menu apparaissent pour vous permettre de sélectionner :

- Un Contexte de l'interface (**3D View***,* **UI and buttons** et etc.).
- Un item de l'interface dans le Contexte précédent (**Background***,* **Text***,* **Grid** et etc.).

Les curseurs **R**, **G**, **B** voisins permettent de définir la couleur de l'item en cours. Certains Items (**Vertex Size**, par exemple) ne sont pas définis par une couleur, mais par les boutons numériques appropriés.

**Copy Color**, **Paste Color** : Cette paire de boutons vous permettent de régler facilement la même couleur à plusieurs Items par copier/coller.

## Catégorie **Auto Save**

**Blender** peut sauvegarder des fichiers 'temp' à intervalles réguliers comme backup temporaire ou comme protection supplémentaire contre un désastre. Les fichiers sont identiques aux fichiers **Blender** sauvegardés de façon normale.

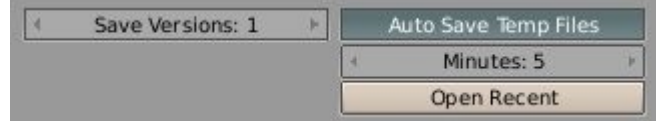

Si **Blender** est en mode **Edit** quand cette fonction est utilisée, seules les données originales sont sauvegardées, sans sauvegarde des données sur lesquelles vous êtes en train de travailler. **Blender** écrit très rapidement des fichiers, ce qui veut dire que le temps d'attente est réduit au minimum, en permettant à l'utilisateur de continuer à travailler quasi instantanément après la sauvegarde d'un fichier de 1 à 2 Mo.

Cette catégorie vous permet de configurer les deux façons que vous autorise **Blender** pour régresser vers une version précédente du fichier.

- **Save Versions:** : Ce bouton indique à **Blender**, quand vous sélectionnez *manuellement* la commande **Save** du menu **File**, de sauvegarder le nombre spécifié de versions précédentes de votre fichier. Dans votre répertoire de travail courant, ces fichiers seront appelés **.blend**, **.blend1**, **.blend2**, etc. jusqu'au nombre maximum de versions que vous avez spécifié (**Blender** fait descendre la sauvegarde précédente (**.blend**) vers un fichier **.blend1**, puis la version **.blend1** vers un fichier **.blend2**, etc. jusqu'à atteindre le nombre maximum de versions que vous avez spécifié ici). Généralement, 9 versions sont plus que suffisantes. Pour revenir à l'un de ces fichiers, utilisez simplement la commande **Open** du menu **File** et sélectionnez l'un de ces fichiers **.blendx**. Puis sauvegardez-le (avec **File > Save**) pour l'amener au sommet de la pile.
- **Auto Save Temp Files** : Cliquer ce bouton indique à **Blender** de sauvegarder *automatiquement* un fichier **'temp'** de votre travail en progrès dans le répertoire **'temp'** spécifié (voir la catégorie **File Paths**) avec le nom **<process-id>.blend**. Quand **Blender** est fermé, le fichier est renommé en **quit.blend**, ce qui permet de retrouver facilement un travail en cours si l'utilisateur quitte **Blender** par inadvertance. Sélectionner ce bouton fait apparaître deux boutons supplémentaires :
	- o **Minutes** : Ce bouton numérique permet de spécifier le nombre de minutes entre deux sauvegardes automatiques (5 à 10 minutes suffisent).
	- o **Open recent** : Ce bouton permet de régresser vers la dernière version sauvegardée automatiquement dans le répertoire **Temp**.

Au chargement de la version **'temp'**, vous pouvez le sauvegarder avec la commande **Save** du menu **File** par dessus le fichier en cours dans votre répertoire de travail comme un fichier **.blend** normal.

#### Catégorie **System & OpenGL**

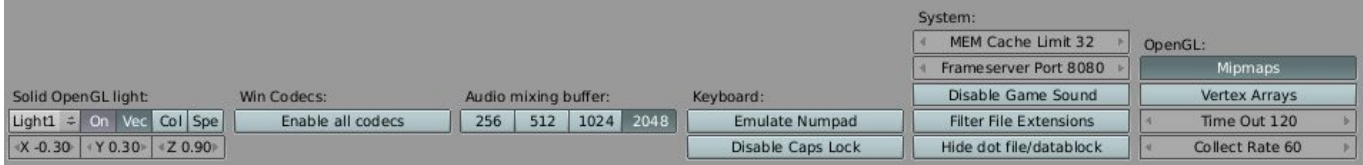

Vous devez consulter cette catégorie si vous rencontrez des problèmes avec les sorties graphique ou sonore, ou si vous n'avez pas de clavier numérique et que vous souhaitez en émuler un (ordinateurs portables). De plus, vous pouvez fixer le schéma de lumières pour les modes d'affichage **Solid** et **Draw**.

#### **Solid OpenGL light:** :

- Menu **Light#** : Ce menu permet de sélectionner l'une des trois lumières **OpenGL** possibles pour le mode d'affichage **Solid**.
- **On**, **Vec**, **Col**, **Spe** : Cet bouton permettent d'activer(**On**)/désactiver(**Off**) les lumières sélectionnées dans le menu précédent (Light1 ne peut être désactivée) et de définir le contexte (**Position**, **Color** et couleur **Specular**) des trois boutons numériques placés en dessous.
	- o **X**, **Y**, **Z** : Ces boutons numériques permettent de régler les trois composantes du vecteur pointant vers la lumière **OpenGL**.
	- o **R**, **G**, **B** : Ces boutons numériques permettent de régler les trois composantes de la couleur de la lumière **OpenGL**.
	- o **sR**, **sG**, **sB** : Ces boutons numériques permettent de régler les trois composantes de la couleur de la lumière **OpenGL** pour les reflets spéculaires.

#### **Win Codecs:** :

• **Enable all Codecs** : Ce bouton permet d'autoriser tous les codecs disponibles pour le rendu.

**Audio mixing buffer:** (**256**, **512**, **1024**, **2048**) : Ces boutons permettent de régler la dimension du tampon de mixage audio (2048 par défaut).

**Keyboard:** :

- **Emulate Numpad** : Ce bouton force les touches standards de 0 à 9 à agir comme les touches 0 à 9 du pavé numérique (si vous avez un portable ...).
- **Disable Caps Lock** : Ce bouton désactive la touche **Caps Lock** quand vous entrez du texte.

#### **System:** :

- **MEM Cache Limit** : Ce bouton numérique permet de régler la limite du cache mémoire dans le **Sequencer**.
- **Frameserver Port 8080** : Ce bouton numérique permet de régler le port du **Frameserver** pour le rendu Frameserver.
- **Disable Game Sound** : Ce bouton permet de désactiver le son dans les jeux.
- **Filter File Extensions** : Ce bouton permet de n'afficher que les fichiers avec extension dans la fenêtre **Image Select**.
- **Hide dot file/datablock** : Ce bouton permet de cacher les fichiers/DataBlocks qui commencent par un point (.\*).

### **OpenGL:** :

- **Mipmaps** : Ce bouton permet d'activer les Textures Mipmaps **OpenGL** (plus beau) ou de les désactiver (plus rapide). Activées par défaut.
- **Vertex Arrays** : Ce bouton permet d'activer les **Vertex Arrays** (moins fiable) et de les désactiver (plus fiable).
- **Time Out** : Ce bouton numérique permet de régler une durée depuis le dernier accès à une Texture **OpenGL** (en secondes) après quoi elle est libérée (réglez à 0 pour que les textures restent allouées).
- **Collect Rate** : Ce bouton numérique permet de régler le nombre de secondes entre chaque activation du collecteur de textures **OpenGL** inutilisées.

### Catégorie **File Paths**

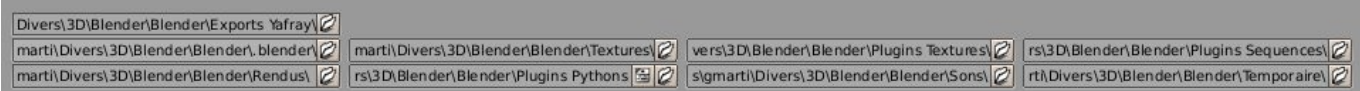

Cette catégorie vous permet de définir les chemins des répertoires où les items sont stockés/sauvegardés par défaut (leurs noms sont auto explicatif).

- **Yfexport** : **Blender** communique avec **YafRay** en exportant un fichier **.XML**. Cette entrée indique à **Blender** où le sauvegarder. Suggestion : **C:\Blender\tmp\** .
- **Fonts** : Où trouver les fontes **TrueType**. Suggestion pour **XP** : **C:\Windows\Fonts\** .
- **Render** : Où placer la sortie du rendu. Suggestion : **C:\Blender\tmp\** .
- **Textures** : Où trouver les images pour texturer les surfaces. Suggestion : **C:\Blender\lib\tex** .
- **Scripts** : Où placer les extensions de **Blender**. Suggestion : **C:\Blender\scripts** .
- **Tex Plugins** : Où placer les DLL des plugins de textures. Suggestion : **C:\Blender\bin\plugin-tex** .
- **Sounds** : Où placer les fichiers .way pour les pistes et les effets sonores. Suggestion : **C:\Blender\lib\way** .
- **Seq Plugins** : Où placer les DLL des plugins de séquencement. Suggestion : **C:\Blender\bin\plugin-sequence\** .
- **Temp** : La poubelle générique. Suggestion : **C:\Blender\play\tmp** .

# **1.3.3.5. Régler la Scène par défaut de Blender (Setting the default scene)**

Vous n'aimez pas le réglage de fenêtre par défaut de **Blender**, ou voulez des réglages spécifiques de rendu pour chaque projet que vous commencez, ou vous voulez sauvegarder votre Thème ? Aucun problème. Vous pouvez utiliser n'importe quel fichier de Scène comme Scène par défaut quand **Blender** démarre. Faites que la Scène sur laquelle vous travaillez actuellement soit la Scène par défaut en pressant **CTRL U**. La Scène sera alors copiée dans un fichier appelé **.B.blend** dans votre répertoire principal.

Vous pouvez effacer le projet en cours et revenir à la Scène par défaut n'importe quand en utilisant la commande **New** du menu **File** ou en pressant **CTRL X**. Mais n'oubliez pas de sauvegarder d'abord les modifications que vous avez effectué dans la Scène précédente!

# **1.3.4. Le Système Undo et Redo**

**Blender** dispose de nombreuses options et fonctions afin de s'assurer que vous ne perdez pas votre travail. Quand vous avez fait une chose terrible sur votre beau modèle, vous disposez des outils suivants :

Premièrement, il sauvegarde vos actions dans une liste. A tout instant, vous pouvez indiquer à **Blender** de revenir à cette liste et de défaire (**Undo**) les modifications les plus récentes.

Deuxièmement, quand vous lancez **Blender**, l'une des options du menu **File** est **Recover Last Session**. Quand vous quittez **Blender**, il sauvegarde le fichier en cours dans le fichier **quit.blend**. Vous pouvez alors recharger simplement ce fichier à partir de l'option **Recover Last Session**. Cette fonction permet de résoudre une perte se son travail lors d'une sortie accidentelle de **Blender**.

Troisièmement, vous pouvez dire à **Blender** (via la fenêtre **Info**) de sauvegarder automatiquement des versions en arrière-plan, et de conserver de vieilles copies de vos fichiers complets chaque fois que vous faites une sauvegarde manuelle en activant la fonction **AutoSave**. Vous pouvez alors régresser à la version précédemment auto-sauvegardée en cliquant sur le bouton **Open Recent** de la fenêtre **Info**.

#### **1.3.4.1. Undo**

Quand vous avez fait quelque chose de terrible sur votre beau modèle, vous avez les choix suivantes :

- 1. Continuer votre travail et essayer de camoufler ou de reconstruire les dégats,
- 2. Utiliser la fonction **Undo** (via **CTRL Z**) pour défaire la (ou les) dernière(s) action(s) réalisée(s),
- 3. Revenir à (ouvrir) une version précédemment sauvegardée dans votre répertoire de travail, ou
- 4. Revenir à une version précédente auto-sauvegardée (si vous avez activé l'option **AutoSave**).

Pour revenir à la dernière version auto-sauvegardée, déplacez simplement votre curseur vers le haut de l'écran jusqu'à se qu'il se trouve sur le bord de l'entête de la fenêtre **Info** et se transforme en une flèche Haut-Bas. Cliquez et draguez vers le bas cet entête pour faire apparaître la fenêtre **Info**. Cliquez sur le bouton **AutoSave** pour faire apparaître la catégorie, et cliquez sur le bouton **Open Recent**. Immédiatement, la version la plus récemment sauvegardée du travail en cours sera chargée depuis le répertoire **Temp**.

**Attention** : Cliquer sur le bouton **Open Recent** chargera immédiatement la plus récente sauvegarde, et vous perdrez toutes les modifications faites dans les minutes précédentes.

Une fois chargée la version **AutoSave**, vous pouvez la sauvegarder (**File > Save**) par dessus le fichier courant dans votre répertoire de travail comme fichier **.blend** normal.

#### **1.3.4.2. Redo**

De même que **CTRL Z** défait une action, **SHIFT CTRL Z** rétablit la (ou les) dernière(s) action(s) défaite(s).

# **1.3.5 Le Système de Bibliothèque de Données de Blender (Library and Data System)**

Chaque fichier **Blender** contient une base de données. Cette base de données contient toutes les Scènes, Objets, Maillages, Textures, etc. qui se trouvent dans le fichier. Un fichier peut contenir plusieurs Scènes et chaque Scène peut contenir plusieurs Objets. Les Objets peuvent contenir plusieurs Matériaux qui peuvent contenir plusieurs Textures. Il est possible de créer des liens entre différents Objets, par exemple.

# **1.3.5.1. Outliner et Schéma OOPS (Outliner and OOPS Schematic)**

Vous pouvez facilement inspecter le contenu de votre fichier en utilisant la fenêtre **Outliner**. Ouvrez deux fenêtres **Outliner** et réglez l'un d'entre elles en **Schéma OOPS** en utilisant le menu **View** de son entête.

#### **La Fenêtre Outliner**

La fenêtre **Outliner** vous permet d'effectuer des opérations simples sur les Objets. Ces opérations incluent sélectionner, renommer, effacer et lier. Cliquez **LMB** sur le nom d'un Objet pour le sélectionner. Si vous utilisez **SHIFT** simultanément, vous pouvez sélectionner plusieurs Objets à la fois. Le nom de l'objet est mis en évidence car il détermine l'Objet **actif**. De même, notez que l'Objet **actif** est aussi mis en évidence dans la **Vue 3D**.

L'Objet **actif** est un Objet qui est la source de différentes opérations telles que la copie. Dans le cas où vous copiez la position des Objets sélectionnés, la position des autres Objets (sauf l'Objet **actif**) deviendra la position de l'Objet **actif**. Nous verrons ceci plus en détails ultérieurement.

Pour exécuter des opérations sur un Objet dans la fenêtre Outliner, utilisez **RMB** pour sélectionner les Objets sur lesquels appliquer l'opération. Cliquer sur un espace vide à côté du nom de l'Objet ne fera que le sélectionner en prévision d'une opération. Si vous cliquez sur le nom de l'objet, cela fera apparaître le menu **Operation**. Vous pouvez aussi accéder à ce menu avec **W**.

Pour renommer un Objet, utilisez **CTRL LMB** sur le nom de l'Objet que vous voulez renommer. Vous pouvez aussi ouvrir et réduire des Objets spécifiques pour visualiser, par exemple, les Contraintes qui leur ont été ajoutés.

#### **Le Schéma OOPS (OOPS Schematic)**

Le **Schéma OOPS** (Object-Oriented Programming System) vous permet d'inspecter facilement le contenu de votre fichier. Vous pouvez voir ici comment les **DataBlocks** sont liés. Vous pouvez filtrer la vue en utilisant les boutons trouvés dans l'entête. L'Objet **actif** possède un bord à tirets à la différence des autres **DataBlocks** visibles. Vous pouvez ajouter des Objets à votre sélection en utilisant **RMB** et **SHIFT** simultanément pour en sélectionner autant que vous voulez.

Il existe aussi une fonction **Linked to Selected**. Vous pouvez voir son raccourci (**L**) dans le menu **Select** de l'entête. Essayez de sélectionner un DataBlock **Scene** tout d'abord et ensuite tapez **L** pour sélectionner tous les **DataBlocks** qui lui sont liés..

#### **1.3.5.2. Les Blocs de Données (Datablocks)**

Chaque Objet dans un fichier est un **DataBlock**. Même les Scènes sont des **DataBlocks** comme vous pouvez le voir dans le **Schéma OOPS**. Il est possible de copier et lier ces **DataBlock**s. Tous les **DataBlocks** utilisés dans une Scène n'ont pas besoin d'exister dans le même fichier. Vous pouvez lier à votre Scène courante des **DataBlocks** appartenant à d'autres fichiers.

Nous allons maintenant détailler un peu les **DataBlocks** les plus courants trouvés dans le système de base de données de **Blender**.

#### Le Datablock **Scene**

Chaque DataBlock **Scene** contient une Scène. le DataBlock **Scene** est le parent de tous les autres **DataBlocks**.

#### Le Datablock **Object**

Chaque DataBlock **Object** contient un Objet. Un DataBlock **Object** contient des liens vers des DataBlocks **Mesh**, **Curve**, **Camera**, **Lamp** et/ou **Armature**. Il est possible que ce DataBlock **Object** soit un Objet **Empty**, auquel cas il ne contient aucun lien vers un **DataBlock** quelconque.

Le DataBlock Object contient les attributs communs à tous les Objets, à savoir position, rotation et taille.

### Les Datablocks ObData

Ces **DataBlocks** sont les **DataBlocks** qui sont toujours connectés à un DataBlock **Object** d'une manière ou d'une autre.

- Datablock **Curve** : Ce **DataBlock** contient un Objet **NURBS**, **Curve** ou **Text**. Il peut aussi être lié à un DataBlock **Material**.
- Datablock **Camera** : Ce **DataBlock** contient une Caméra.
- Datablock **Lattice** : Ce **DataBlock** contient un Lattice.
- Datablock **Lamp** : Ce **DataBlock** contient une Lumière.
- **Datablock Metaball** : Ce **DataBlock** contient un Metaball.
- Datablock **Mesh** : Ce **DataBlock** contient un Maillage. Il peut contenir des liens vers un (ou plusieurs) DataBlock(s) **Material**.
- Datablock **Material** : Ce **DataBlock** contient un Matériau. Il peut contenir des liens vers un (ou plusieurs) DataBlock(s) **Texture**. Notez que les DataBlocks **Material** peuvent être plutôt liés à des DataBlocks **Object**, si vous le désirez. Vous pouvez régler ceci dans la fenêtre **Info** sous la catégorie **Edit Methods** sous la rubrique **Material linked to:**.
- Datablock **Texture** : Ce **DataBlock** contient une Texture.

# **1.3.5.3. Copier et Lier des DataBlocks (Copying and Linking Datablocks)**

Il est possible de copier des DataBlocks **Object** et **Scene**. Pour copier des DataBlocks **Object**, sélectionnez d'abord les Objets que vous voulez copier et tapez **CTRL D** tout en maintenant la souris au-dessus d'une **Vue 3D**.

#### **Copier et Lier un DataBlock Scene**

Pour copier un DataBlock **Scene**, utilisez la liste **SCE:Scene** trouvée dans l'entête de la fenêtre **Info**. Cette liste est à droite des menus et de la liste **SR:XXXXX**. Sélectionnez l'option **ADD NEW** pour créer une copie de la Scène courante. Sélectionnez **Full Copy** dans la liste qui s'ouvre pour créer une copie. La Scène courante sera copiée vers la nouvelle Scène. Vous pouvez lier des **DataBlocks** en sélectionnant **Link Object**s ou **Link ObData** dans la liste. Notez que si vous sélectionnez l'option **Link Objects**, ceci implique que les Objets sont liés sur un niveau plus profond car le DataBlock **Object** est le parent d'un DataBlock **ObData**. Donc, par exemple, si vous déplacez un Objet, ce mouvement est aussi reflété dans d'autres Scènes liées de cette façon.

#### **Copier et Lier un DataBlock Object**

Utilisez **SHIFT D** pour créer une copie normale des Objets sélectionnés. **ALT D** crée une copie liée. Vous pouvez définir les attributs qui seront liés dans la catégorie **Edit Methods** de la fenêtre **Info** (rubrique **Duplicate with object:**).

#### **Copier et Lier d'autres DataBlocks**

Vous pouvez voir un chiffre à côté du nom du **DataBlock**. Ce chiffre indique le nombre de liens. Si vous cliquez le chiffre, il retire le lien vers le **DataBlock** et crée une nouvelle copie.

#### **L'Utilisateur Factice (Fake User)**

**Blender** retire tous les **DataBlocks** qui ne sont liés à rien quand vous ouvrez le fichier. A cause de cela, vous trouverez parfois utile de lier ces **DataBlocks** "non liés" à un utilisateur 'factice'. Vous pouvez faire cela en tappant le bouton **F** à côté du **DataBlock**.

#### **Copier et Lier des Objets entre des Scènes**

Parfois, vous voudrez lier (ou copier) des Objets entre des Scènes. Ceci est possible en sélectionnant d'abord les Objets que vous voulez lier (ou copier), puis en utilisant les options **Make Links** et **Make Single User** du menu **Object** de l'entête de la **Vue 3D**. Utilisez l'option **Make Links** pour crer des liens entre des Scènes.

Pour créer une copie simple, vous pouvez d'abord créer un lien de la façon qui vient d'être décrite, puis utiliser l'option **Make Single User** pour 'délier' les attributs voulus.

#### **1.3.5.4. Opérations sur les Fichiers (File Operations)**

Vous pouvez ajouter des bibliothèques de deux façons. Vous pouvez créer une copie locale des **DataBlocks** (Objets, maillages, ...) contenus dans un fichier **.blend** dans votre fichier **.blend** (fonction **Append**) ou vous pouvez utilisez des liens vers les **DataBlocks** d'un autre fichier **.blend** (fonction **Link**).

#### **La fonction Append**

Cette fonction vous permet d'importer des **DataBlocks** à partir d'autres fichiers **Blender** en se basant sur ce qu'ils contiennent. Pour cela :

- 1. Pressez **SHIFT F1** ou choisissez l'option **Append...** du menu **File**. Une fenêtre **File Browser** apparaît. Il y a deux boutons (**Append** et **Link**) en bas de la fenêtre. L'action par défaut est **Append**.
- 2. Cliquez sur le fichier **.blend** depuis lequel vous voulez importer quelque chose.
- 3. Il vous sera proposé une liste de choix (**Camera**, **Curve**, **Image**, **Ipo**, **Lamp**, **Material**, **Mesh**, **Object**, **Scene, Text**, **Texture**, **VFont** et **World**). Ces choix liste tous les éléments que vous êtes susceptible de trouver dans un fichier **Blender**. En général, vous ne voudrez cliquer que sur **Object**, **Material** ou **IPO**. Pour importer un Objet (ou modèle), cliquez sur **Object**.
- 4. **Blender** vous présentera une liste de tous les Objets présents dans le fichier. Si vous n'êtes intéressé que par un item, cliquez dessus. Vous pouvez maintenir enfoncé **SHIFT** et cliquer **RMB** (ou draguer la souris) pour sélectionner plusieurs items.
- 5. Cliquez sur le bouton **Load Library**.

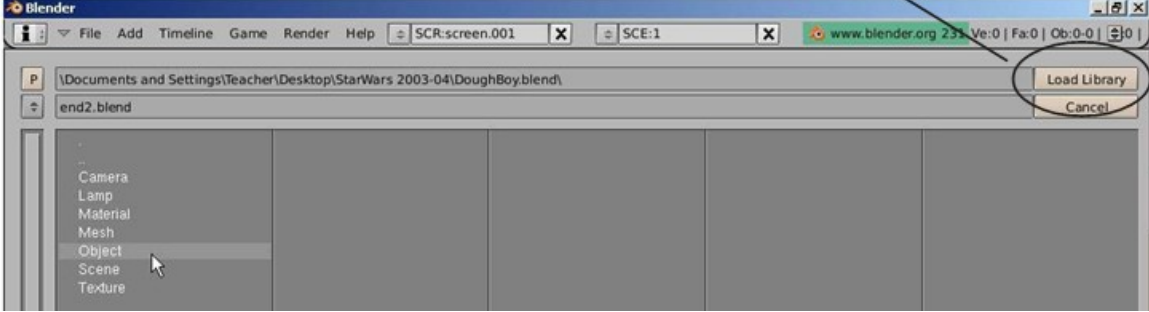

**Remarque** : quand vous ajoutez des données depuis un autre fichier **.blend** dans votre projet courant, l'opération utilise en fait une liaison dynamique vers une bibliothèque. Mais à la fin de la commande **Append**, ces liens sont ensuite simplement marqués pour devenir locaux. Ceci est important à savoir, car **Blender** ne vous permet pas d'utiliser un fichier **.blend** à la fois en liaison dynamique (**Link**) et en ajout (**Append**).

#### **La fonction Link**

Cette fonction vous permet de créer des liens dynamiques vers des **DataBlocks** contenus dans d'autres fichiers **Blender** en se basant sur ce qu'ils contiennent. Pour cela, procédez comme pour la fonction **Append**, mais sélectionnez le bouton **Link** au lieu du bouton **Append** (dans la fonction **Append** du menu **File**) pour créer les liens.

#### **Extension des Liens (Expanding links)**

Il est aussi important de savoir que pratiquement toutes les relations entre des **DataBlocks** (en bibliothèque) dans **Blender** (voir l'annexe sur l'architecture de **Blender**) sont étendues après création d'un lien **(**avec la commande **Link)** ou d'une copie (avec la commande **Append**). Par exemple, quand vous n'indiquer qu'un lien vers un Groupe spécifique, tous ses Objets, avec toute la géométrie, les matériaux et les animations, suivront automatiquement. Ceci est appelé « liaison indirecte » (indirect linking). De telles données liées indirectement ne sont pas stockées quand vous sauvegardez un fichier **.blend**, en vous garantissant que quand vous chargerez de nouveau ce fichier, il ne recherchera que le Groupe lié dans le fichier **.blend** en bibliothèque, et étendra de nouveau l'accès aux données qu'il contient. Les données indirectes provenant d'une bibliothèque sont indiquées par une icône **Li** rouge. Les données directes provenant d'une bibliothèque sont indiquées avec une icône **Li** orange.

#### **Les Groupes (Groups)**

Quand vous ajouter (avec la commande **Append**) un Groupe d'Objets, **Blender** créera aussi des liens dans la Scène courante vers les Objets qui font partie du groupe. De ce fait, les Objets deviennent alors visibles individuellement. Toutefois, quand vous décidez de lier dynamiquement un Groupe (avec la commande **Link**), **Blender** ne le fait pas. Dans ce cas, pour utiliser ces Objets dans votre projet **Blender**, vous ne pouvez utiliser le Groupe que comme 'duplicateur' (**duplicator)** [**SHIFT A** > menu **Group** > **Group ID to Duplicate**] ou pour d'autres cas où vous pourriez avoir besoin de Groupes.

Voir aussi le chapitre **3.3. Utiliser des Bibliothèques Reliées (Using Linked Libraries).**

#### **1.3.5.5. Les Objets Proxy (Proxy Objects)**

L'une des fonctions puissantes de **Blender** est la possibilité d'utiliser des données liées depuis d'autres fichiers **.blend**. De telles données en référence sont alors toujours lues depuis ces autres fichiers, et ne peuvent être éditées.

Ceci fonctionne très bien dans la plupart des cas, en particulier pour des accessoires ou des scènes d'arrière-plan, ou pour des Objets animés qui ne nécessitent plus d'être édités.

Il existe toutefois des cas où vous voulez être capable d'éditer des parties de données en références. En particulier dans le cas de mises en place d'animation de personnages, où vous voulez que le personnage complet soit chargé depuis une bibliothèque externe, mais permette toujours à l'animateur de travailler avec des Poses et des Actions.

### **Définition d'un Objet Proxy**

Le diagramme ci-dessous à droite vous montre ce qui arrive quand vous chargez un personnage depuis une bibliothèque (les données en référence sont colorées en rouge) :

- **SC** est la Scène.
- **OB** est un Objet.
- **ME** représente le DataBlock **Mesh**.
- **AR** est une **Armature**.
- **AC** est une **Action**.

Notez que la Pose fait partie de l'Objet. L'Objet **Mesh** pointe vers l'Objet **Armature** : ceci représente le Modificateur **Armature**. Cette situation ne permet pas d'éditer une partie quelconque du personnage en référence.

Si vous rendez l'Objet et la Pose locaux, vous pouvez déplacez l'Objet et régler des Poses. Toutefois, l'Objet **Mesh** – qui est lu depuis une bibliothèque – ne peut plus utiliser de Modificateur (image ci-contre).

Voici comment il est possible de résoudre ce conflit de Modificateur : l'Objet **Mesh** lui-même doit devenir local.

Un gros désavantage de cette situation est que la Pose entière n'est plus lue du tout depuis la bibliothèque (qui contient aussi toutes les **IK** et les Contraintes). Ceci veut dire que des mises à jour importantes du **Rigging** dans la bibliothèque seront ignorées.

Il serait bien mieux que vous puissiez conserver le personnage entier en référence, et ne définir que certaines parties pour devenir éditables localement dans vos propres fichiers.

C'est ce que fait un Objet **Proxy**. Il s'aligne lui-même avec l'Objet et la Pose en référence, en permettant de faire des éditions locales qui écrasent les données en référence.

#### **Ajouter des Objets Proxy (Adding Proxies)**

Sélectionnez/activez un Objet lié depuis une Bibliothèque et pressez **CTRL ALT P**. Ceci

ajoutera un nouvel Objet, crée une référence **Proxy** vers l'Objet de la Bibliothèque et retire cet Objet de la Scène. Dans la fenêtre **Outliner**, ceci apparaîtra sous forme d'une icône **Fantôme**.

#### **Synchronisation avec des Objets Proxy (Synchronizing with Proxies)**

L'aspect important d'un Objet **Proxy** est qu'il permet d'éditer les données localement, mais aussi de conserver protégées des données spécifiques.

Les données qui sont définies comme protégées, seront toujours rétablies depuis la Bibliothèque (généralement sur lecture du fichier ou dans des étapes **Undo**/**Redo**). Cette protection est définie dans la bibliothèque référencée elle-même, ce qui veut dire que seuls les fichiers en Bibliothèque peuvent définir ce qu'il est permis de modifier localement.

Pour les Poses, vous pouvez contrôler ceci en indiquant les calques de Bones qui doivent être protégés. Les calques protégés apparaissent alors avec un point noir dans leur case. Utilisez **CTRL LMB** sur un bouton pour protéger ou déprotéger.

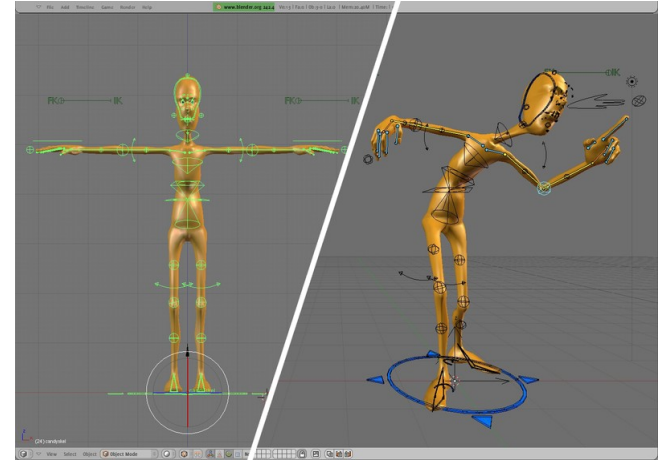

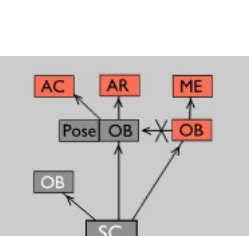

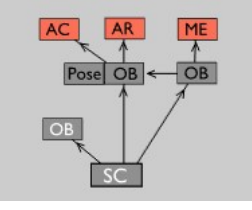

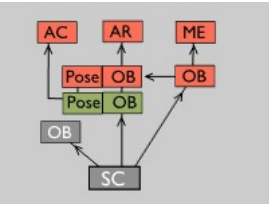

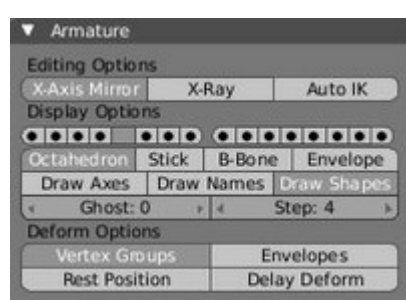

# **1.3.6. Le Système des Nœuds dans Blender (Node System)**

Le système des Nœuds (Nodes) dans **Blender** est un autre façon de créer des effets particuliers dans un nouvel éditeur, l'éditeur **Node**, qui peut être comparé à l'éditeur de Shaders que vous trouver dans la plupart des logiciels de 3D modernes ou à un éditeur d'effets. Ce système permet de travailler avec des matériaux ou pour le compositing.

**Les Nœuds Material** : Au lieu de créer simplement des matériaux en réglant des paramètres dans les panneaux **Material**, **Blender** vous permet de créer un matériau en regroupant des matériaux de base à travers une série de nœuds contenus dans une map et qui est présentée dans l'éditeur **Node**. Chaque nœud dans la map réalise une opération quelconque sur le matériau, en modifiant la façon dont il apparaîtra sur le Maillage, et le transmet au Nœud suivant. De cette façon, des apparences de matériaux très complexes peuvent être obtenues. Il s'agit d'un véritable éditeur de Matériaux (ou Shaders).

**Les Nœuds Compositing** : Les Nœuds **Compositing** vous permettent de manipuler une image ou un clip vidéo entier de façon statique ou d'une façon qui évolue avec le temps (alors que le clip se déroule). L'éditeur **Node** présente tous ces Nœuds dans une map. Dans cette map, les Nœuds **Compositing** sont connectés par des 'fils' qui orientent l'image à travers cette séquence de Nœuds. Chaque Nœud réalise une opération quelconque sur l'image, et dispose d'une série de commandes et de conventions similaire pour tous les Nœuds. Il s'agit d'un véritable éditeur d'Effets.

# **1.3.6.1. L'éditeur Node (Node Editor)**

Ce paragraphe explique la fenêtre de l'éditeur **Node** en général et les options des menus de son entête. Il vous apprend également la façon d'autoriser des nœuds pour une utilisation au sein de **Blender**. Les utilisations propres des Nœuds sont vues dans les chapitres dédiés : le chapitre **6.10. Les Nœuds des Matériaux (Node Materials)** pour les Matériaux et le chapitre **XVII – LE COMPOSITING (Compositing)** pour le Compositing.

# **Accéder à l'éditeur Node (Accessing The Node Editor)**

Window type: Tout d'abord, vous entrez dans l'éditeur **Node** en modifiant le type de votre fenêtre. Comme 2 Scripts Window montré dans l'image ci-contre, cliquez sur l'icône **Window Type** et sélectionnez l'entrée **Node ØFile Browser Editor** dans la liste. Les maps **Node** peuvent être assez grandes, aussi utilisez (ou créez) une mage Browser grande fenêtre. La fenêtre propose un arrière-plan de type papier millimétré et un entête. Node Editor 昌 Buttons Window Chaque Scène au sein de votre fichier **.blend** peut avoir plusieurs maps Node **Material** et UNE 圈 Outliner map Node **Compositing**. La fenêtre de l'éditeur **Node** affiche l'une des maps, en fonction de la User Preferences position du sélecteur. **≣ Text Editor** A Audio Window **Conseil Pratique** : Vous pouvez aussi ajouter un nouvel agencement de fenêtres appelé **6-**  $\odot$  Timeline **Nodes** (la liste est montrée dans l'entête **User Preferences** en haut de votre écran) qui Wideo Sequence Editor comprend principalement une grande fenêtre pour l'éditeur **Node**. Cet agencement place les UV/Image Editor boutons des **Contextes** en bas et une fenêtre pour l'éditeur **Text** sur le côté pour conserver des 더 NLA Editor notes. Si vous avez un affichage large (ou même un normal), vous pouvez aussi vouloir ajouter 义 Action Editor une **Vue 3D** ou un éditeur **UV/Image** à gauche de l'éditeur **Node**, afin de pouvoir travailler Ipo Curve Editor avec des Images ou votre modèle tout en manipulant des Nœuds. Avoir le panneau **3D Preview Render** ouvert par dessus un Objet est aussi utile si vous manipulez des Nœuds **Material**. ## 3D View

Par défaut, l'entête de l'éditeur **Node**, quand il est affiché pour la première fois, est non-initialisé comme ceci :

 $\sqrt{2}$   $\sqrt{2}$  View Select Add Node  $\sqrt{2}$  $\Rightarrow$  MA:Material  $\times$   $\bigoplus$  F Use Nodes

# **Activer des Nœuds (Activating Nodes)**

• Q uels Nœuds utiliser ?

- o Si vous voulez travailler avec une map Node **Material**, cliquez sur la balle dans le sélecteur **Material/Compositing**. (**b**)  $\vec{v}$  view Select Add Node  $\boxed{0.3}$   $\vec{a}$  NT: Material  $\vec{v}$   $\vec{v}$  F Use Nodes
- o Si vous voulez travailler avec une map Node **Compositing**, cliquez sur le visage dans le sélecteur

**Material/Compositing**. ( ).

- Pour activer réellement les Nœuds, cliquez sur le bouton **Use Nodes**.
- La première fois que vous sélectionnez, soit une map Node **Material**, soit une map Node **Compositing**, la fenêtre de l'éditeur **Node** sera instantanément remplie avec les Nœuds **Compositing** d'entrée et de sortie pour le démarrage (starter) déjà connectés ensembles.

#### **Réglages requis pour les Nœuds Compositing**

#### **(Required settings for Composition)**

Si vous voulez compositer, vous devez maintenant dire à **Blender** d'utiliser la map **Node** qui a été créée, et de compositer l'image en utilisant cette map **Node**. Pour cela, cliquez sur le bouton **Do Composite** situé en dessous du bouton **ANIM** dans le panneau **Anim** (image ci-contre). Ceci indique à **Blender** de compositer l'image finale en la traitant via la map Node **Compositing**.

A partir de là, vous ajoutez et connectez des Nœuds dans une sorte d'agencement de map sans restrictions (sinon des contraintes de mémoire physique).

Mais tout d'abord, commençons par étudier la fenêtre en général, ainsi que les boutons et options des menus de l'entête.

#### **Les Actions possibles dans la fenêtre de l'éditeur Node (Node Editor Window Actions)**

Quand le curseur est dans la fenêtre, plusieurs raccourcis et actions à la souris standards de Blender sont disponibles, en incluant :

- **SPACE** : Fait apparaître un menu principal flottant, qui vous permet d'ajouter, de visualiser, de sélectionner, etc.
- **X** : Efface le (les) Nœud(s) sélectionné(s).
- **B** : Lance le processus de sélection par boîte englobante. Positionnez votre curseur et cliquez et draguez **LMB** pour sélectionner une série de Nœuds.
- Cliquer & Draguer **LMB** : Lance une sélection par boîte englobante, **mais**, quand vous relâchez le bouton de la souris, toutes les connections à l'intérieur de la boîte sont brisées.
- **CTRL Z** : La fonction **Undo**. Très utile si vous avez oublié de presser **B** avant une sélection par boîte englobante.
- **CTRL Y** ou **SHIFT CTRL Z** : Fonction **Redo**. Vous pouvez utiliser ceci si vous utilisez la fonction **Undo** un peut trop souvent.
- **SHIFT LMB** ou **SHIFT RMB** : Sélection multiple de Nœuds.
- **G** : Fonction **Grab/Move**. Déplace votre sélection en cours.
- **E** : Fonction **Execute**. Exécute les entrées en rafraîchissant tout.

**Commandes Standards de Fenêtre** : Les maps **Node** peuvent devenir rapidement très grandes et très compliquée. Le contenu de la fenêtre (la map **Node**) peut être déplacé exactement comme pour toute autre fenêtre **Blender** en cliquant **MMB** et en draguant dans une direction quelconque. Faire rouler **MW** vers le haut/bas (ou utiliser **NUMPAD +**/**NUMPAD -**) zoomera/dézoomera. La fenêtre peut être retaillée et combinée en utilisant les techniques standards pour les fenêtres (voir le chapitre **1.3.2. L'Interface Utilisateur en détail**).

**L'Entête de l'éditeur Node** (Node Editor Header)  $\boxed{\bigcircledast s}$  view Select Add Node **OM** Use Nodes Free Unused

Dans l'entête de la fenêtre, vous trouverez les outils suivants :

#### **Les Menus View, Select et Add**

Ces menus déroulants procurent les fonctions de base pour les Nœuds :

**View** : Ce menu modifie votre vue de la fenêtre, en remplaçant les raccourcis standards **NUMPAD +**/**NUMPAD –** (zoom) ou les actions à la souris.

**Select** : Ce menu vous permet de sélectionner un Nœud (ou un groupe de Nœuds), et réalise la même chose que taper **A** pour sélectionner tout, ou **B** pour lancer le processus de sélection par boîte englobante.

**Add** : Ce menu vous permet d'ajouter des Nœuds. Voyez plus loin le chapitre sur les types de Nœuds que vous pouvez ajouter, et ce qu'ils font. Cliquez ce menu est identique à presser **SPACE** quand le curseur est dans la fenêtre.

**Le Menu Node**

- **Show Cyclic Dependencies** (**C**) : Vous avez ajouté et connecté des Nœuds à foison, et vous êtes maintenant à cours de mémoire. Sélectionner **Show Cyclic Dependencies** vous montrera les endroits où vous avez relié vos connections en cercle. Par exemple, vous pouvez facilement connecter la sortie d'un Noeud **Mix** à l'entrée d'un autre Nœud, et ensuite connecter la sortie de ce Nœud de nouveau à l'entrée du Nœud **Mix**, en ayant pour résultat un petit cercle où l'image ne fait que tourner en rond. Laissé en l'état, ceci génère un travail inutile et peut planter votre ordinateur.
- **Hide** (**H**) : Cache les Nœuds que vous avez sélectionnés. C'est exactement comme pour les vertices d'un Maillage.
- **Make Group (CTRL G**) : D'une manière primordiale, cette option vous permet de créer un groupe de Nœuds défini par vous. Ce groupe peut ensuite être édité et ajouté à la map. Pour créer un groupe, sélectionnez les Nœuds que vous voulez, et ensuite activez **Node > Make Group**, ou utilisez simplement **CTRL G**. Editez le nom en utilisant la petite boîte d'entrée dans le groupe. Les groupes sont facilement identifiés par leur entête vert et les noms représentatifs que vous leur avez donné.
- **Delete** (**X**) : Effaces les Nœuds que vous avez sélectionnés.
- **Duplicate** (**SHIFT D**) : Crée une copie de Nœud non liée (Unlinked), avec les mêmes réglages que l'original. **Attention** : La nouvelle copie est placée **exactement au-dessus de l'ancien Nœud**. Mais ce n'est pas le Nœud connecté,

donc jouer sur les commandes ne fera rien à vos images, même si ce Nœud semble être relié avec les connections issues du Nœud qui est **en-dessous**. Vous devez déplacer le Nœud dupliqué pour faire apparaître le Nœud connecté situé endessous.

• **Grab** (**G**) : Déplace les petits Nœuds dans la map en accord avec votre souris, exactement comme avec des Maillages. **Remarque** : En fait, cette option ne fait rien du tout. Elle est juste là pour vous rappeler que vous pouvez presser **G** quand votre curseur est dans la fenêtre et ainsi ré-arranger réellement des Nœuds dans cette fenêtre.

#### **Les boutons de sélection Material/Composting**

Les Nœuds sont groupés en deux catégories, basées sur les éléments sur lesquels ils opèrent. Les Nœuds **Material** opèrent sur un matériau utilisé au sein du fichier **.blend**. Pour travailler avec des Nœuds **Material**, cliquez sur la balle. Quand vous voulez travailler avec des Nœuds **Compositing**, cliquez sur le **visage** pour faire apparaître la map Node **Compositing**.

### **Le bouton Use Nodes**

Ce bouton indique au moteur de rendu d'utiliser (ou de ne pas utiliser) la map **Node** dans le calcul de la couleur du Matériau ou dans le rendu de l'image finale. S'il n'est pas activé, la map est ignorée et le rendu basique des onglets des sous-contextes **Rendering** ou **Scene** est réalisé.

# **Le bouton Free Unused**

Ce bouton permet de libérer de l'espace mémoire quand vous avez une map **Node** très complexe. Son utilisation est recommandée.

# **1.3.6.2. Les Bases sur les Nœuds (Node Basics)**

Vous devez vous trouver dans l'éditeur **Node** afin de suivre les explications suivantes.

# **Ajouter et Agencer des Nœuds (Adding and Arranging Nodes)**

Les Nœuds sont ajoutés de deux façons dans la fenêtre de l'éditeur **Node** :

- En cliquant sur le menu **Add** dans l'entête de la fenêtre et en sélectionnant le type de Nœud que vous voulez, ou
- En ayant votre curseur dans la fenêtre de l'éditeur et en pressant **SPACE** et en sélectionnant un Nœud dans le menu flottant **Add**.

En général, essayez de répartir vos Nœuds dans la fenêtre de telle manière que les images suivent un flux de la gauche vers la droite et du haut vers le bas. Déplacez un Nœud en cliquant dans une zone vide et en l'y draguant. Le Nœud peut être cliqué presque n'importe où et dragué ailleurs; les connections se reformeront le mieux possible sous forme d'une courbe de **Bézier**.

**Connections passant sous des Nœuds** : Les connexions (les courbes qui relient les connecteurs) peuvent se repositionner derrière un Nœud; toutefois, il ne s'agit que de cela et elles n'interagissent en aucune façon avec ce Nœud.

# **Les Connecteurs (Sockets)**

Chaque Nœud dans la fenêtre de l'éditeur Node possèdera des "Connecteurs" qui sont de petits cercles colorés auxquels seront reliées les données en entrée et les données en sortie (image ci-contre).

Il existe trois couleurs de Connecteurs :

- **Jaune** : Indique qu'une information de couleur doit être entrée dans ce Noeud, ou sera sortie de ce Nœud.
- **Gris** : Indique une information numérique (valeurs). Cela peut être soit une valeur numérique unique, soit ce qui est appelé une map **Value** (pensez à une map en tons de gris où les différentes quantités de brillant/sombre reflète la valeur (value) de chaque point). Si une valeur unique est utilisée comme entré pour un connecteur **Value Map**, tous les points de la map sont réglés à cette même valeur. Utilisation courante : maps Alpha et options de valeur (value-options) pour un Noeud.
- **Bleu**/**Pourpre** : Indique une information **Vector**/**Coordinate**/**Normal** (Vecteur Coordonnées - Normale).

Entre des Nœuds, les connecteurs jaunes doivent être reliés à des connecteurs jaunes, les gris avec les gris et les bleus avec les bleus, sauf si vous utilisez un Convertisseur (converter) que nous verrons plus loin.

A côté de sa couleur dans le Nœud, vous verrez le nom du Connecteur. Cependant ce n'est pas toujours le cas, vous pouvez voir le nom du Connecteur comme étant ce que l'information *est prévue d'être*, et pas nécessairement *ce qu'elle sera* – par exemple, vous pouvez ajouter un lien depuis un Connecteur gris appelé **Alpha** vers le Connecteur gris **Reflection** d'un Nœud **Material** et obtenir quand même un résultat, car c'est une connexion gris vers gris.

Il y a des exceptions dans lesquelles vous pouvez mixer du jaune (par exemple, une image couleur) et du gris (par exemple, une image en tons de gris) sans Convertisseurs, **Blender** met normalement en place un Convertisseur si c'est nécessaire, donc

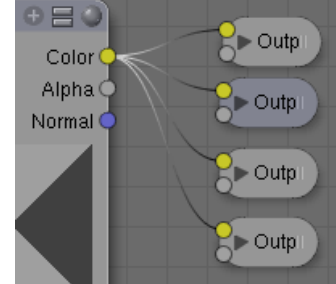

Color Alpha Normal

vous êtes libre de faire des expériences avec les Connecteurs. Vous pouvez utiliser des Nœuds Output **Viewer** comme expliqué dans les derniers paragraphes pour voir comment cela fonctionne.

### **Connecter et Déconnecter des Connecteurs (Connecting and Disconnecting Sockets)**

Vous créez un lien entre des Connecteurs en cliquant un Connecteur avec **LMB** et en maintenant enfoncé pour draguer la connexion vers un autre Connecteur, puis vous relâchez une fois que vous avez atteint le Connecteur correspondant. Pour briser un lien entre des Connecteurs, cliquez **LMB**, maintenez appuyé et draguez une boîte une partie quelconque de la connexion (elle peut être vraiment petite) pour briser le lien. A partir des Connecteurs de sortie, de multiples connexions peuvent être extraites et rattachées à de nombreux Connecteurs (voir l'image plus haut).

Dans ce cas, une copie de chaque sortie est transférée le long de chaque Connexion. Toutefois, seule une unique Connexion peut être liée à un Connecteur d'entrée.

#### **Grouper des Nœuds (Grouping Nodes)**

Les Nœuds **Material**, comme les Nœuds **Composite** peuvent être groupés. Grouper des Nœuds peut simplifier la disposition du réseau de Nœuds dans l'éditeur **Node**, en rendant plus facile le travail sur votre réseau de Nœuds (**Material** ou **Composite**). Grouper des Nœuds crée également ce qui est appelé des Groupes de Nœuds (**NodeGroups**, dans un fichier **.blend**) ou Arborescence de Nœuds (**NodeTrees**, quand vous utilisez la fonction **Append**).

Si vous avez créé un matériau utilisant des Nœuds, que vous aimeriez utiliser dans un autre fichier **.blend**, vous pouvez simplement ajouter le matériau d'un fichier **.blend** vers un autre.

Cependant, qu'en est-il si vous voulez créer un nouveau matériau, et que vous voulez utiliser une branche d'un réseau de Nœuds **Material** existant ? Vous pouvez recréer la branche. Ou vous pouvez ajouter le matériau au nouveau fichier **.blend**, puis couper et coller la branche que vous voulez dans le nouveau matériau. Ces deux options fonctionnent, mais ne sont pas très efficaces quand vous travaillez sur plusieurs fichiers **.blend**.

De même si vous avez créé un réseau de Nœuds **Composite** "Depth of Field" et que vous voulez l'utiliser dans un autre fichier **.blend**, vous pouvez aussi recréer le réseau, mais ce n'est pas non plus très efficace.

Une meilleure méthode pour réutiliser, soit des branches de Nœuds **Material**, soit des réseaux de Nœuds **Composite**, est de créer des groupes de Nœuds. Ces groupes seront ensuite disponibles via la méthode d'ajout standard (fonction **Append**). Pour créer un groupe de Nœuds, dans l'éditeur **Node**, sélectionnez les Nœuds que vous voulez inclure, puis pressez **CTRL G** ou **SPACE > Node > Make Group**. Un groupe de Nœuds aura une barre de titre verte. Tous les Nœuds sélectionnés seront maintenant minimisés et contenu au sein du groupe de Nœuds. La dénomination par défaut des groupes de Nœuds est **NodeGroup**, **NodeGroup.001**, etc. Il existe un champ **Name** dans le groupe de Nœuds qui vous permettra de modifier le nom du groupe. Modifiez le nom du groupe de Nœuds en quelque chose de significatif. Quand vous ajoutez des groupes de Nœuds d'un fichier **.blend** vers un autre, **Blender** ne fait pas de distinction entre des groupes de Nœuds **Material** et des groupes de Nœuds **Composite**, aussi il vous est recommandé d'adopter une convention de nommage qui vous permette de différencier aisément les deux types. Par exemple, nommez vos branches de Nœuds Material **Mat\_XXX**, et vos réseaux de Nœuds Composite **Cmp\_XXX**.

Qu'est-ce qui ne doit pas être inclus dans vos groupes. Les groupes de Nœuds **Material** ne doivent pas inclure des Nœuds **Material** ou des Nœuds **Output**. Si vous incluez un Nœud **Material** dans votre groupe, vous finirez en ayant le Nœud **Material** qui apparaît deux fois, un fois dans le groupe, et une fois en dehors du groupe dans le réseau de Nœuds du nouveau matériau. Si vous incluez un Nœud **Output** dans le groupe, il n'y aura pas de Connecteur **Output** disponible depuis le groupe.

Les groupes de Nœuds **Composite** ne doivent pas inclure de Nœud **Render Layers** (**Blender** ne vous le permettra pas), ou un Nœud **Composite**. Ici, aussi, si vous incluez un Nœud **Composite**, il n'y aura pas de Connecteur **Output** disponible depuis le groupe.

Une fois que vous avez ajouté une arborescence **Node** (**Node Tree**) à votre fichier **.blend**, vous pouvez l'utiliser dans l'éditeur **Node** en pressant **SPACE > Add > Groups**, puis en sélectionnant le groupe ajouté.

#### **Les Commandes des Nœuds (Node Controls)**

Au sommet d'un Nœud, il peut y avoir jusqu'à quatre commandes visuelles pour ce Nœud (image ci-contre). Cliquer sur ces commandes influence la façon dont le Nœud présente de l'information.

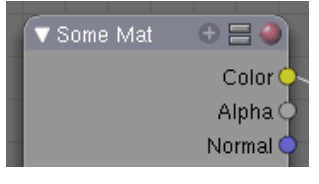

**• Flèche** : La flèche sur la gauche permet de réduire entièrement le Nœud (image ci-contre).

- **Signe Plus (+)** : L'icône **Plus** réduit entièrement tous les Connecteurs qui n'ont pas de Connexion qui leur soit attachée (image ci-contre).
- **Signe Egal** : Cette icône réduit entièrement tous les items dans un Nœud qui contiennent des boîtes avec de l'information (image ci-contre).
- **Sphère** : Cette icône réduit entièrement la fenêtre de visualisation (si le Nœud en possède une) (image ci-contre). Si la Sphère est rouge, ceci peut avoir trois raisons :
	- C'est le seul Nœud Output **Composite** efficace dans le Compositeur.
	- C'est le seul Nœud Output **Material** efficace (le premier qui a été ajouté).
	- C'est un Noeud Input **Material** qui a un Matériau (**MA:**) qui lui est assigné.

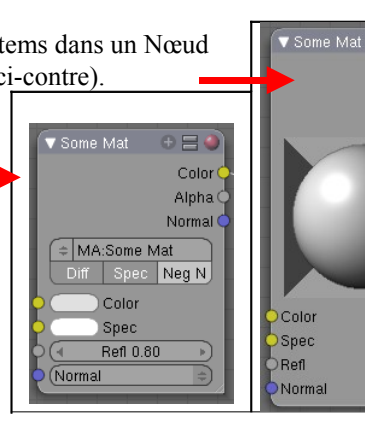

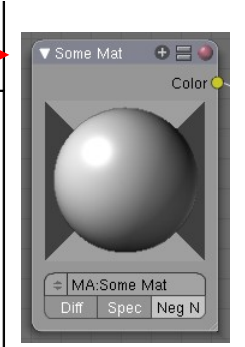

 $A = 1$ Color Alpha Normal

Les trois derniers peuvent être utilisés en combinaisons variables les uns avec les autres. La flèche qui réduit entièrement le Nœud ne peut être utilisée qu'en combinaisons avec le signe **Plus** (image ci-contre).

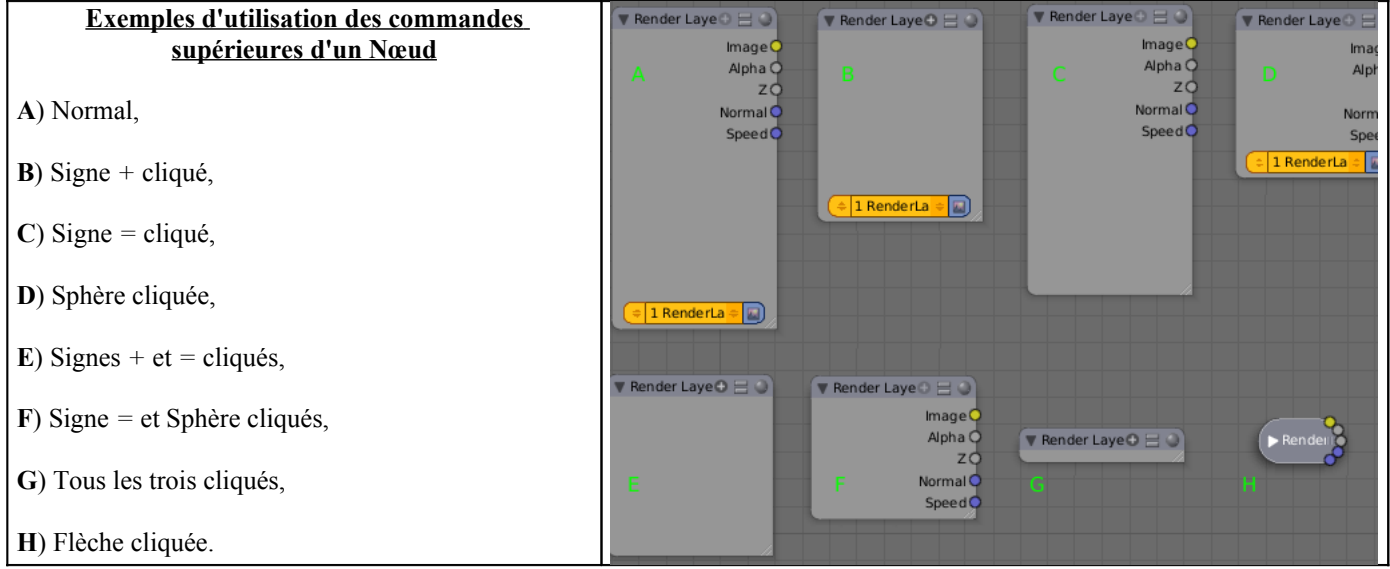

# **Le Retaillage des Nœuds (Node Sizing)**

Le retaillage fin d'un Nœud individuel peut aussi être accompli éventuellement en cliquant **LMB** et en draguant avec le coin inférieur droit (où se trouvent les petites lignes obliques).

#### **Les Courbes de Nœuds (Node Curves)**

Certains Nœuds disposent d'une zone avec une courbe qui traduit une valeur d'entrée en une valeur de sortie. Vous pouvez modifier la forme de cette courbe en cliquant sur un point de contrôle et en le déplaçant, ou en ajoutant un point de contrôle. Quelques exemples sont montrés ci-dessous :

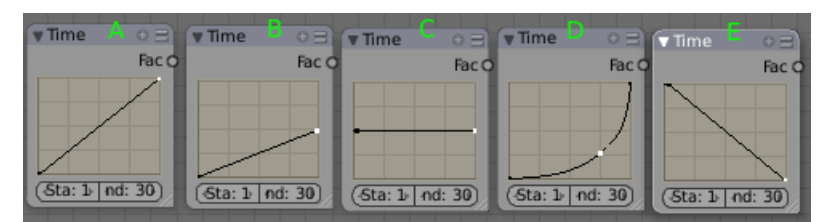

Chaque courbe est au début une ligne droite avec une pente de 1, et avec deux petits points de contrôle noirs à chacune de ses extrémités. Cliquer **LMB** sur un point de contrôle le sélectionne et il devient blanc.

Modifier la courbe affecte la façon dont la sortie est générée. L'entrée, **X**, progresse généralement linéairement (à intervalles réguliers) le long de l'axe horizontal. Montez jusqu'à rencontrer la courbe, et ensuite allez vers la droite pour déterminer la sortie **Y** correspondant à ce **X**. Ainsi, pour le second exemple (ci-dessus), quand X varie de 0 à 1.0 le long du bas, Y varie de 0.0 à 0.5. Dans le troisième exemple, quand X varie de 0.0 à 1.0 le long du bas, Y reste constant à 0.5. Ainsi, dans l'image cidessus, les courbes ont l'effet suivant dans le temps : **A** : pas d'effet, **B** : ralentissement, **C** : arrêt, **D** : accélération et **E** : inversion du temps.

**Remarque** : Ce widget **Curves** est une caractéristique intégrée dans l'interface utilisateur (UI) de **Blender**, et il peut être utilisé n'importe où, pourvu que les données pour la courbe elle-même soient transmises à ce widget. Actuellement, il est utilisé par l'éditeur **Node** et la fenêtre **UV**. Ce widget mappera horizontalement une valeur d'entrée et renvoie la nouvelle valeur comme indiqué par la hauteur de la courbe.

# **Cas particulier : Les Courbes RGB (RGB Curves)**

De multiples courbes peuvent être éditées dans un widget unique. Une utilisation typique, les courbes **RGB**, propose un résultat **Combined** (ou **Color**) comme première courbe **C**, et fournit des courbes pour les composants individuels **R**, **G** et **B**. Les quatre courbes sont actives ensembles, la courbe **C** étant évaluée en premier..

# **Sélectionner des points de la courbe** :

- **LMB** sélectionne toujours un point et désélectionne le reste.
- Maintenir enfoncé **SHIFT** tout en cliquant pour étendre la sélection ou pour sélectionner moins de points.

### **Editer des Courbes** :

- Cliquer et draguer **LMB** sur un point déplacera des points.
- Un clic **LMB** sur une courbe ajoutera un nouveau point.
- Draguer un point exactement au-dessus d'un autre point les fusionnera.
- Maintenir appuyé **SHIFT** tout en draguant 'colle' (Snap) aux unités de grille.
- **CTRL RMB** ajoute un point.
- Utilisez l'icône **X** pour retirer les points sélectionnés.

#### **Editer la Vue** :

La vue par défaut est verrouillée sur une zone 0.0-1.0. Si le clipping est activé, ce qui est le cas par défaut, vous ne pouvez pas zoomer ou draguer la vue. Désactivez le clipping avec l'icône ressemblant à un #.

- Cliquer **LMB** et draguer en dehors de la courbe déplace la vue.
- Utilisez les icônes + et pour zoomer et dézoomer.

### **Les Outils Spéciaux (Special Tools)**

L'icône 'clé à écrous' vous propose un menu avec des options pour remettre à zéro la vue, pour définir l'interpolation des points ou pour remettre à zéro la courbe.